# **Monitor gamingowy Dell - G2524H** Instrukcja użytkownika

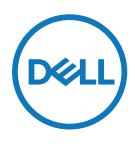

**Model monitora: G2524H Model - Zgodność z przepisami: G2524Hf**

- **UWAGA: UWAGA oznacza ważną informację, pomocną w lepszym używaniu komputera.**
- **PRZESTROGA: PRZESTROGA oznacza potencjalne niebezpieczeństwo uszkodzenia sprzętu lub utraty danych w razie nieprzestrzegania instrukcji.**
- **OSTRZEŻENIE: OSTRZEŻENIE informuje o groźbie zniszczenia mienia, odniesienia obrażeń ciała lub śmierci.**

**Copyright © 2023 Dell Inc. lub firmy zależne. Wszelkie prawa zastrzeżone.** Dell, EMC i inne znaki towarowe to znaki towarowe firmy Dell Inc. lub jej firm zależnych. Inne znaki towarowe mogą być znakami towarowymi odpowiednich właścicieli.

2023 - 06

Rev. A00

# <span id="page-2-0"></span>**Spis treści**

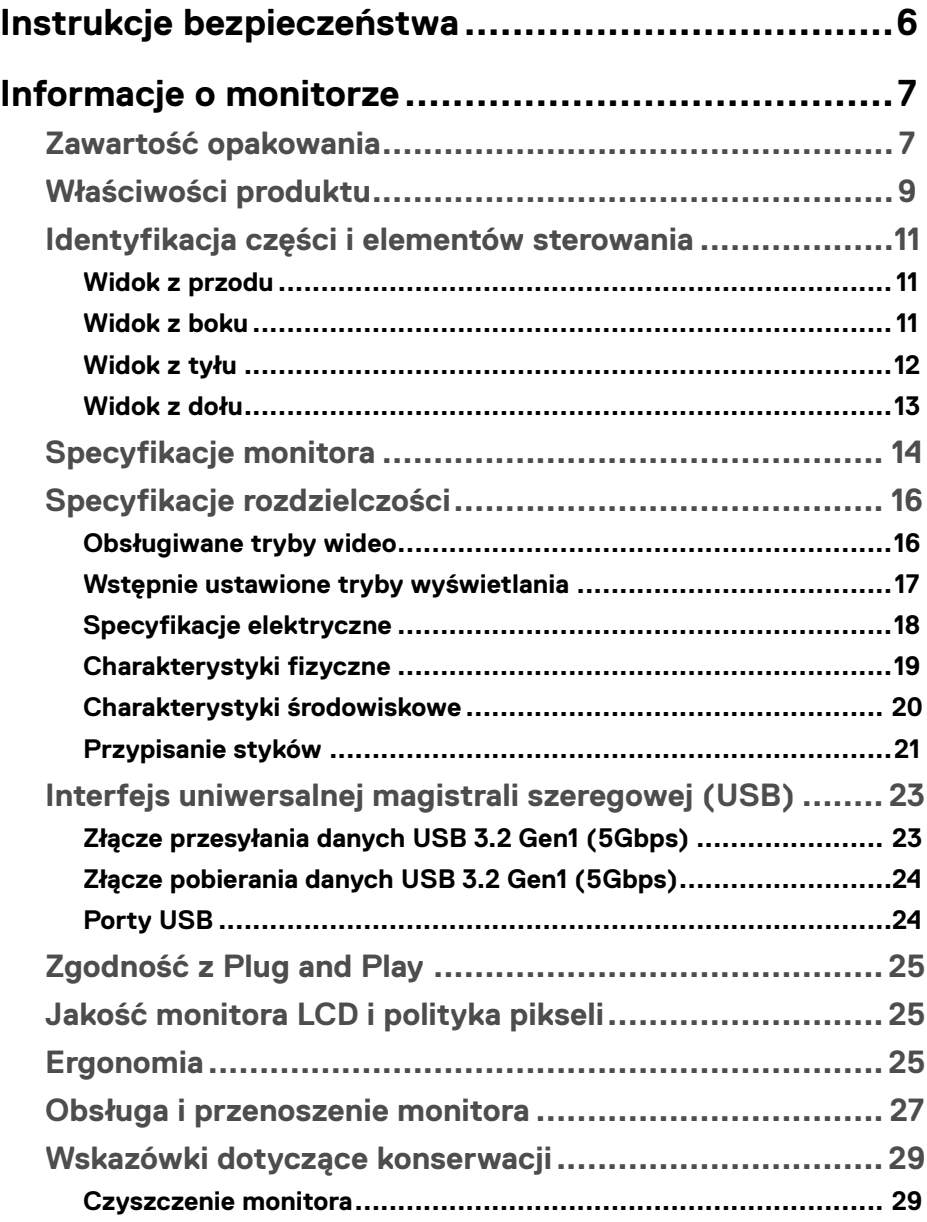

**DELL** 

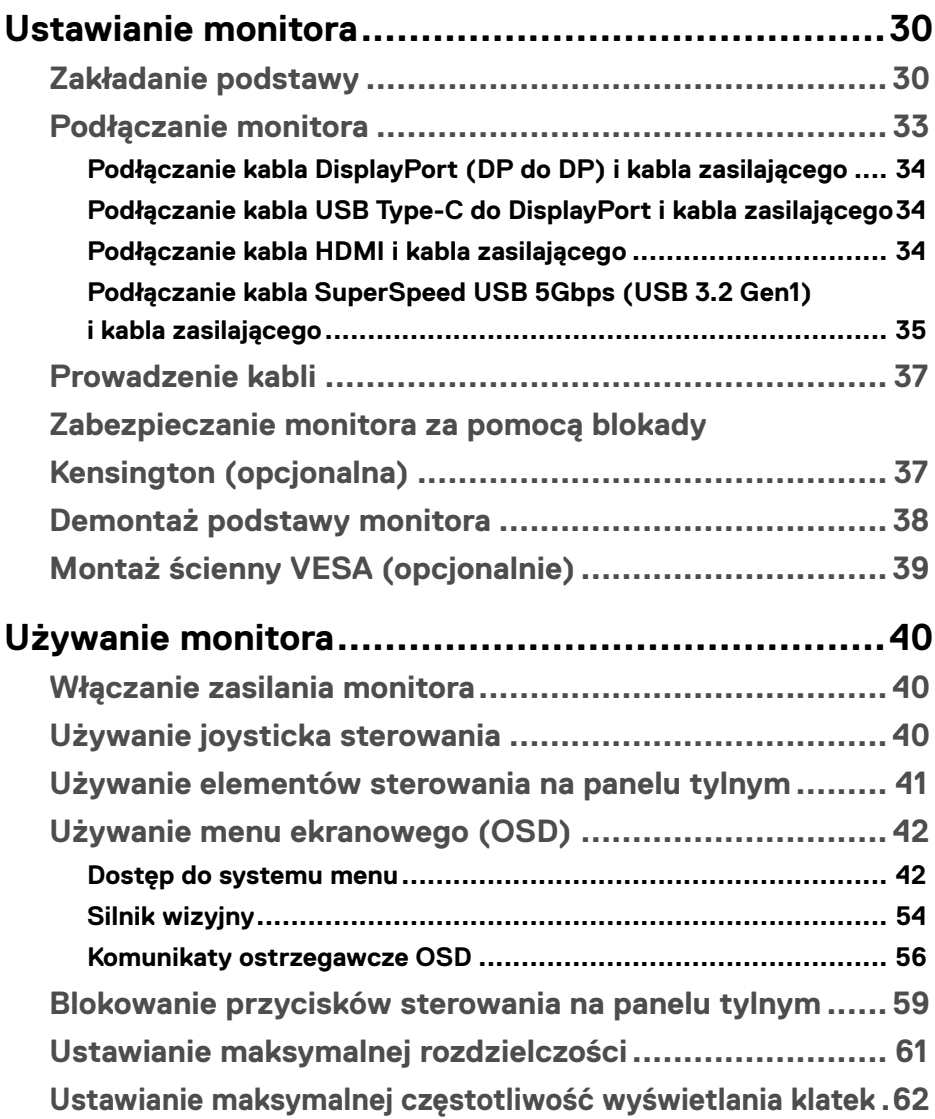

 $(1)$ 

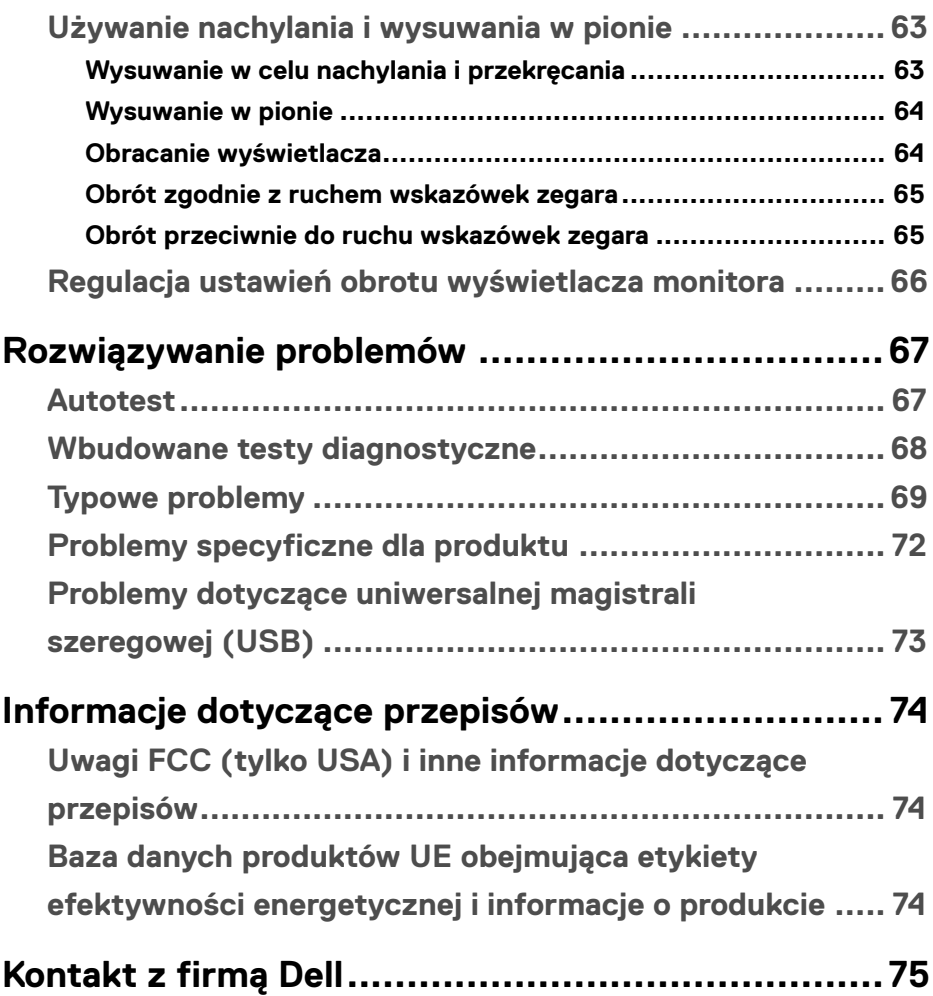

(dell

# <span id="page-5-1"></span><span id="page-5-0"></span>**Instrukcje bezpieczeństwa**

W celu ochrony monitora przed możliwym uszkodzeniem i zapewnienia własnego bezpieczeństwa należy stosować się do poniższych instrukcji dotyczących bezpieczeństwa. O ile nie wskazano inaczej, w przypadku każdej procedury w tym dokumencie przyjmuje się, że użytkownik przeczytał dostarczone z monitorem instrukcje bezpieczeństwa.

**UWAGA: Przed rozpoczęciem korzystania z monitora należy przeczytać instrukcje dotyczące bezpieczeństwa, które zostały dostarczone z monitorem i nadrukowane na produkcie. Dokumentację należy zachować na przyszłość i przechowywać w bezpiecznym miejscu.**

**OSTRZEŻENIE: Używanie elementów sterowania, regulacji lub procedur innych niż określone w tej dokumentacji może narazić użytkownika na porażenie prądem elektrycznym, zagrożenia związane z prądem elektrycznym i/lub zagrożenia mechaniczne.**

**OSTRZEŻENIE: Możliwe długoterminowe skutki słuchania dźwięku z dużą głośnością przez słuchawki (na obsługującym je monitorze), to uszkodzenie słuchu.**

- Monitor należy ustawić na stabilnej powierzchni i obsługiwać z zachowaniem ostrożności. Ekran jest delikatny i może ulec uszkodzeniu w wyniku upuszczenia lub naciśnięcia ostrym przedmiotem.
- Należy się upewnić, że parametry elektryczne monitora są zgodne z wartościami sieci elektrycznej w danej lokalizacji.
- Monitor powinien znajdować się w temperaturze pokojowej. Zbyt niskie lub zbyt wysokie temperatury mogą mieć niekorzystny wpływ na wyświetlacz ciekłokrystaliczny.
- Kabel zasilający monitora należy podłączyć do pobliskiego i łatwo dostępnego gniazda elektrycznego. Patrz część **[Podłączanie monitora](#page-32-1)**.
- Monitora nie wolno umieszczać i używać na wilgotnej powierzchni ani w pobliżu wody.
- Monitora nie wolno wystawiać na działanie silnych drgań ani mocnych uderzeń. Na przykład, nie wolno go umieszczać w bagażniku samochodu.
- Jeśli monitor długo nie będzie używany, należy go odłączyć od zasilania.
- Aby uniknąć porażenia prądem, nie wolno zdejmować żadnych osłon ani dotykać wnętrza monitora.
- Przeczytaj uważnie te instrukcje. Zachowaj ten dokument na przyszłość. Przestrzegaj wszystkich ostrzeżeń i instrukcji wskazanych na produkcie.
- Niektóre monitory można zamontować na ścianie za pomocą sprzedawanego oddzielnie uchwytu montażowego VESA. Należy się upewnić, że używane są odpowiednie specyfikacje VESA, jak wspomniano w Instrukcji użytkownika w części dotyczącej montażu na ścianie.

Informacje o instrukcjach bezpieczeństwa można znaleźć w dostarczonym z monitorem dokumencie *Informacje dotyczące bezpieczeństwa, środowiska i przepisów (SERI)*.

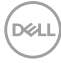

# <span id="page-6-0"></span>**Informacje o monitorze**

## **Zawartość opakowania**

Poniższa tabela zawiera listę elementów dostarczanych z monitorem. Jeśli któregoś z elementów brakuje, skontaktuj się z firmą Dell, patrz **[Kontakt z firmą Dell](#page-74-1)**.

**UWAGA: Niektóre elementy mogą być opcjonalne i nie są dostarczane z danym monitorem. Część funkcji może być niedostępna w niektórych krajach.**

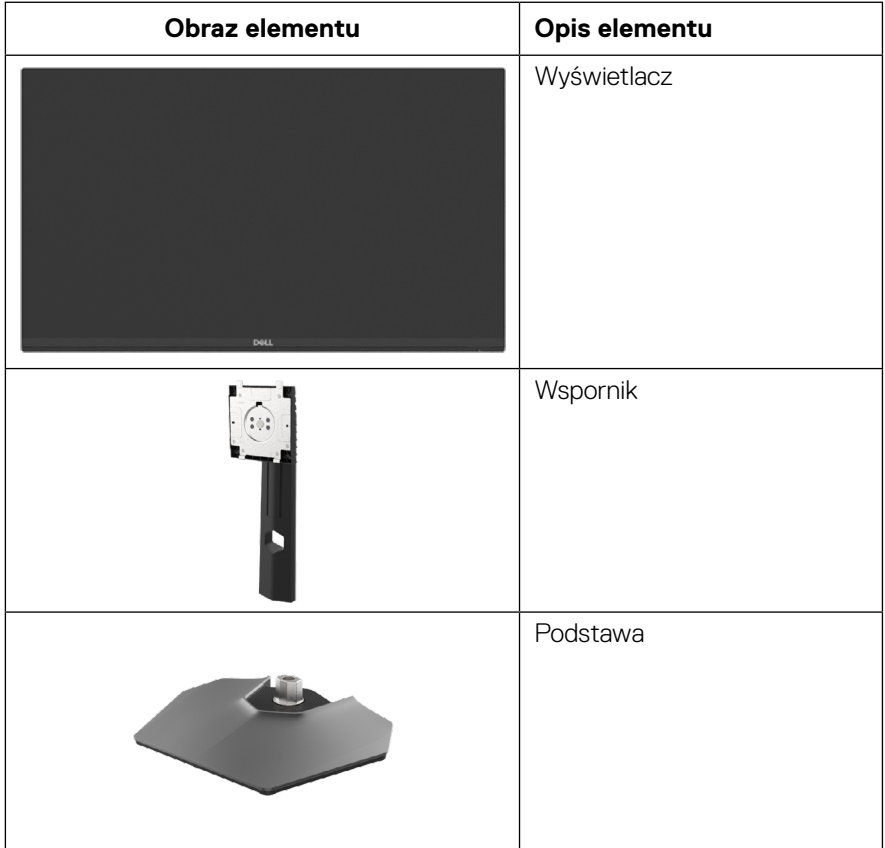

DELI

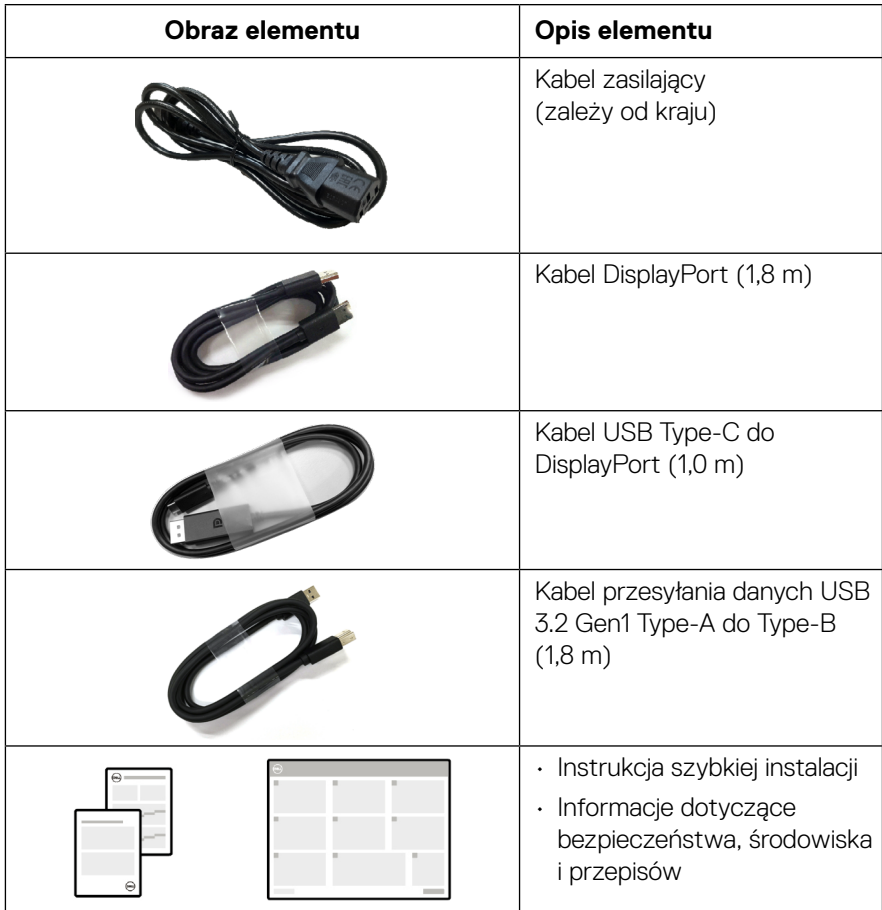

(dell

## <span id="page-8-0"></span>**Właściwości produktu**

Monitor **Dell G2524H** jest wyposażony w aktywną matrycę, tranzystory cienkowarstwowe (TFT) i wyświetlacz ciekłokrystaliczny (LCD) z podświetleniem LED.

Właściwości monitora:

- Mierzony po przekątnej widoczny obszar wyświetlania 62,23 cm (24,50 cala), rozdzielczość do 1920 x 1080 przez DisplayPort z pełnoekranową obsługa niższych rozdzielczości. Obsługa częstotliwości odświeżania 240 Hz (280 Hz z przetaktowaniem) i rozdzielczości do 1920 x 1080 przy 240 Hz, poprzez gniazdo HDMI.
- Certyfikat zgodności z NVIDIA G-SYNC oraz technologia AMD FreeSync™ Premium i certyfikat VESA AdaptiveSync Display, minimalizują zniekształcenia grafiki, takie jak rozrywanie i zacinanie się obrazu ekranowego, dla zapewnienia większej płynności gier.
- Obsługa wysokiej częstotliwości odświeżania 240 Hz i szybkiego czasu odpowiedzi 1 ms (0,5 ms szary-do-szarego) szary do szarego w trybie **Ekstremalny**.\*
- Gama kolorów 99% sRGB.
- Nachylanie, obracanie, przekręcanie oraz regulacja wysokości.
- Łączność cyfrowa z DisplayPort i HDMI.
- Wyposażony w jeden port przesyłania danych SuperSpeed USB 5Gbps (USB 3.2 Gen1) Type-B, jeden port pobierania danych SuperSpeed USB 5Gbps (USB 3.2 Gen1) Type-A z ładowaniem i jeden port pobierania danych SuperSpeed USB 5Gbps (USB 3.2 Gen1) Type-A.
- Włączone z obsługą konsoli do gier VRR.
- Zdejmowana podstawa i rozstaw 100 mm otworów montażowych w standardzie (VESA™) (ang. Video Electronics Standards Association), zapewniają elastyczne rozwiązania montażu.
- Obsługa Plug and Play, jeśli funkcja ta jest obsługiwana przez komputer.
- Regulacje z użyciem menu ekranowego (OSD, On-Screen Display), ułatwiają konfigurację i optymalizację ekranu.
- Funkcje ulepszające gry, takie jak **Timer**, **Częstotliwość wyświetlania klatek** i **Stabilizacja ciemnych scen**, oprócz ulepszonych trybów gry, takich jak **FPS**, **MOBA/RTS**, **SPORT** lub **RPG** oraz trzy dodatkowe tryby gry do personalizacji swoich preferencji.
- Blokada przycisków zasilania i menu OSD.
- Gniazdo blokady zabezpieczenia.
- Blokada podstawy.
- ≤ 0,3 W w trybie gotowości.

**DEL** 

- Zgodność z oprogramowaniem Dell Display Manager 2.1 i wersjami nowszymi.
- W monitorze zastosowano technologię flicker-free, która eliminuje widoczne dla ludzkiego oka migotanie obrazu, zapewniając komfort podczas oglądania oraz zapobiegając zmęczeniu i podrażnieniu oczu.
- Monitor jest wyposażony w panel o niskiej emisji światła niebieskiego i jest zgodny z certyfikatem TUV Rheinland (rozwiązanie sprzętowe) po przywróceniu ustawień fabrycznych lub w trybie ustawień domyślnych (**Tryb ustawień wstępnych: Standardowy**).

\* 1 ms jest osiągalna w trybie **Ekstremalny** w celu zmniejszenia widocznego rozmycia ruchu i zwiększenia responsywności obrazu. Może to jednak spowodować pozostawanie na obrazie niewielkiej liczby, zauważalnych artefaktów wizualnych. Ponieważ każda konfiguracja systemu i potrzeby każdego gracza są inne, zalecamy użytkownikom eksperymentowanie z różnymi trybami, aby znaleźć odpowiednie dla nich ustawienie.

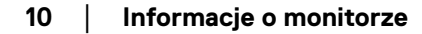

**DEL** 

# <span id="page-10-0"></span>**Identyfikacja części i elementów sterowania**

### **Widok z przodu**

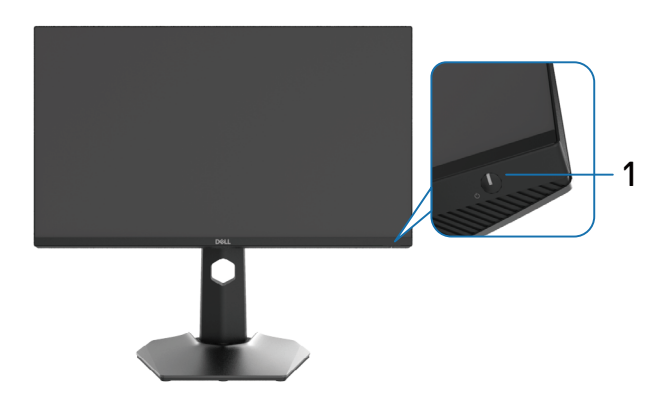

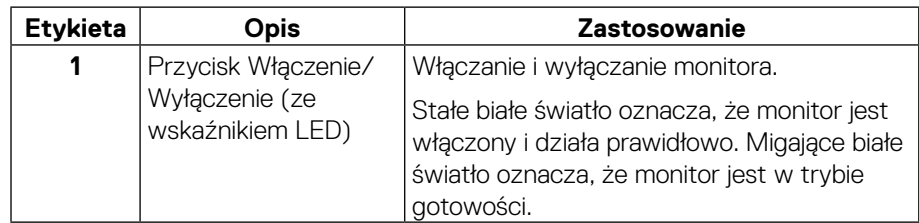

**Widok z boku**

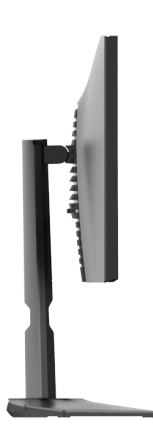

(dell

<span id="page-11-0"></span>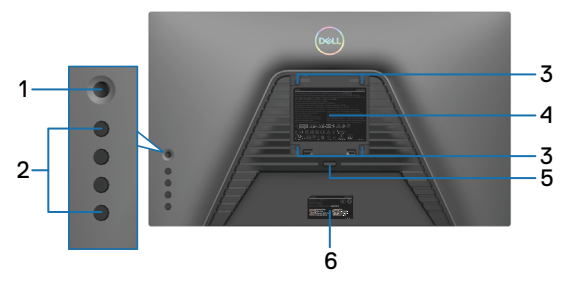

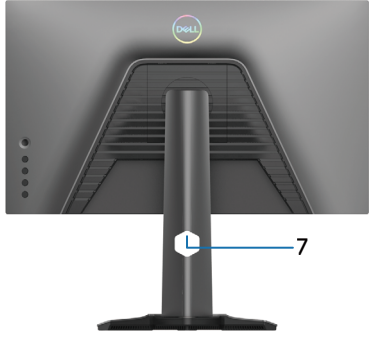

**Widok od tyłu bez podstawy monitora Widok od tyłu z podstawą** 

**monitora**

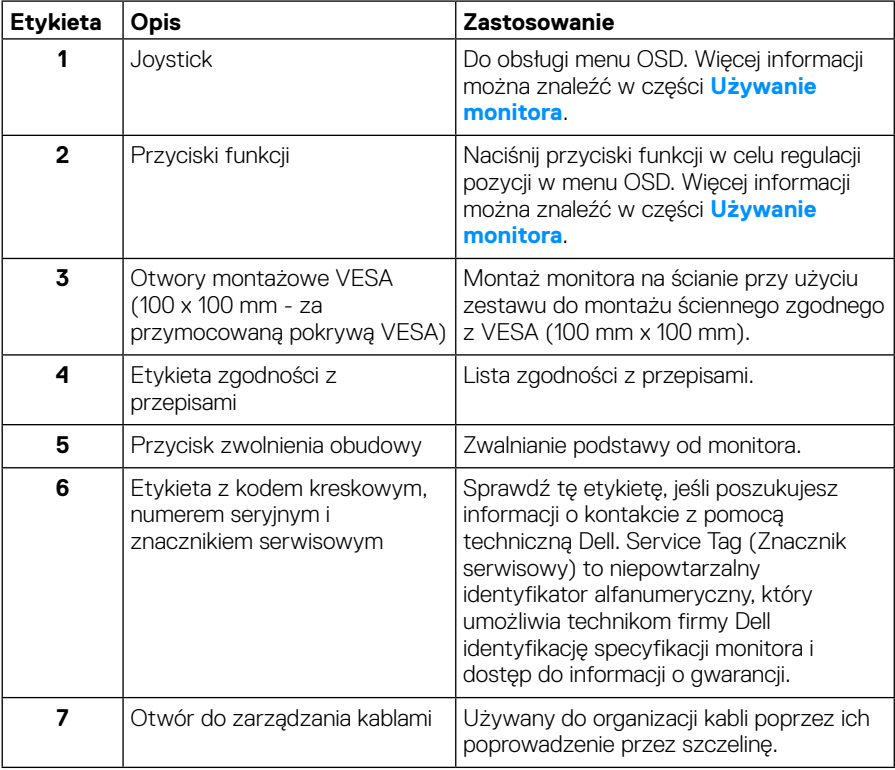

DELL

<span id="page-12-1"></span><span id="page-12-0"></span>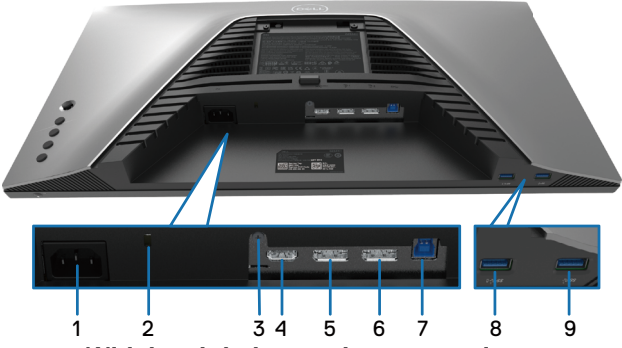

**Widok z dołu bez podstawy monitora**

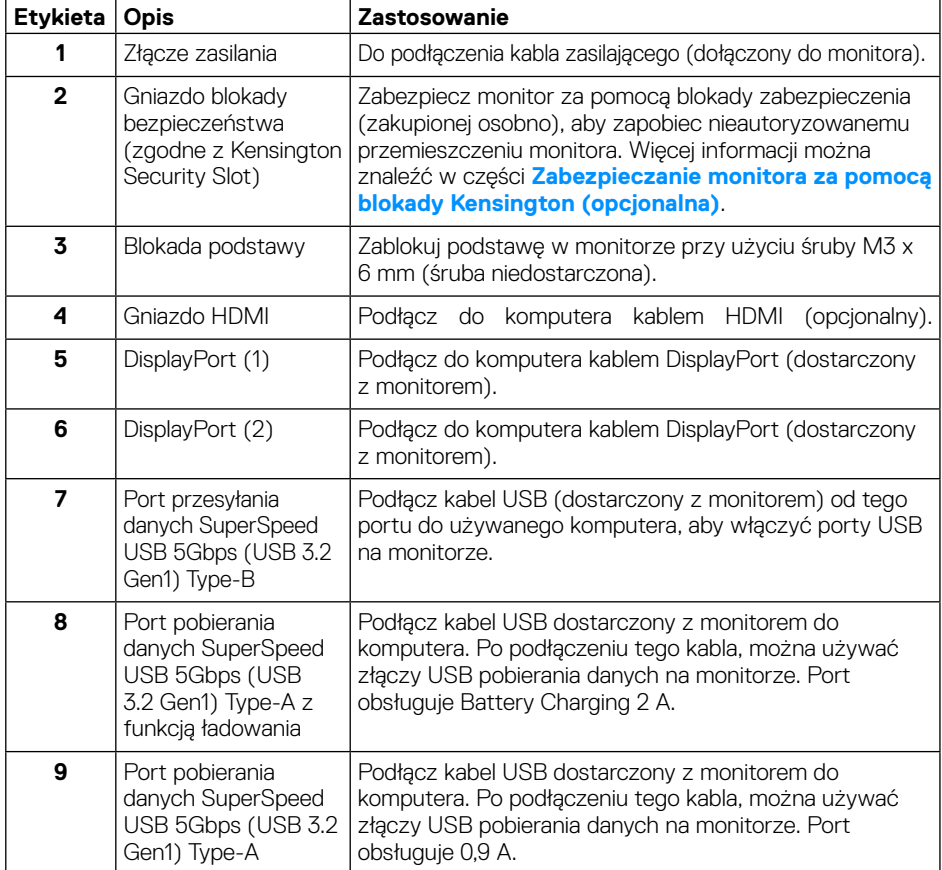

(<sub>DELL</sub>

# <span id="page-13-0"></span>**Specyfikacje monitora**

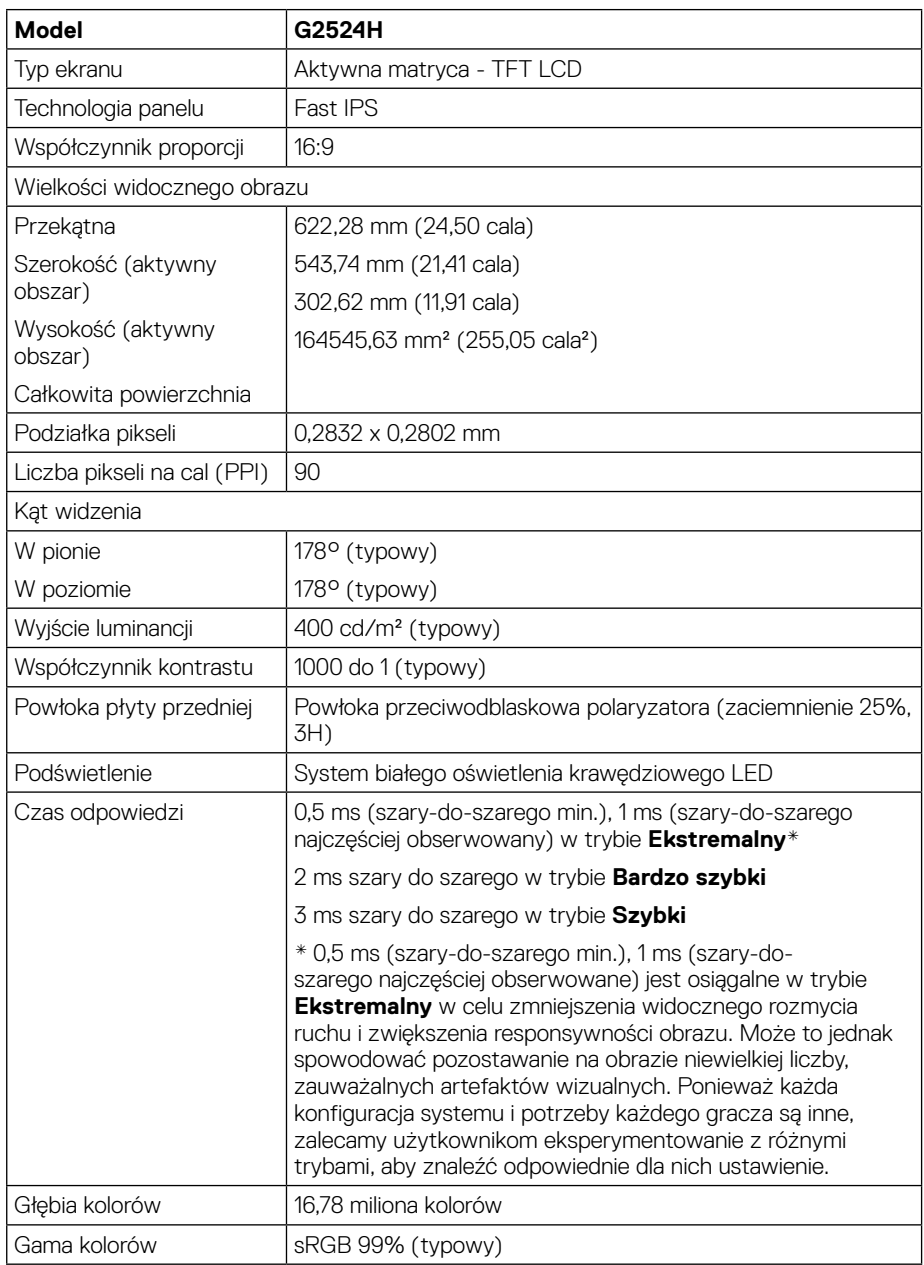

(dell)

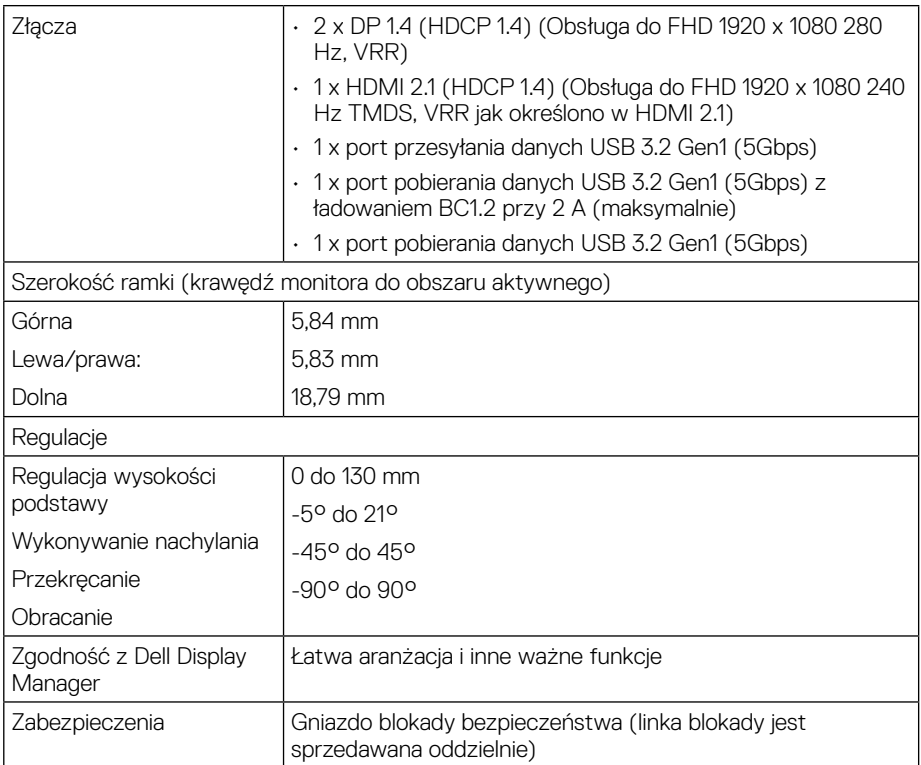

 $($ DELL

# <span id="page-15-0"></span>**Specyfikacje rozdzielczości**

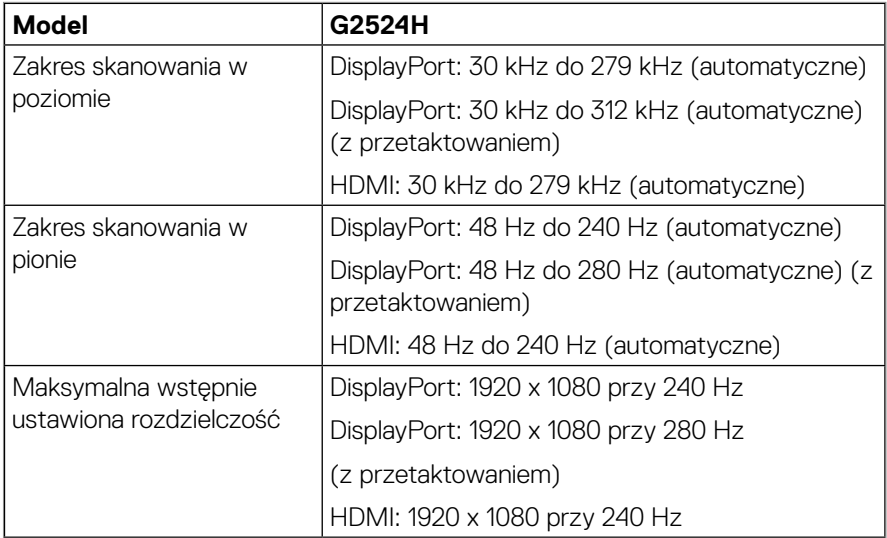

#### **Obsługiwane tryby wideo**

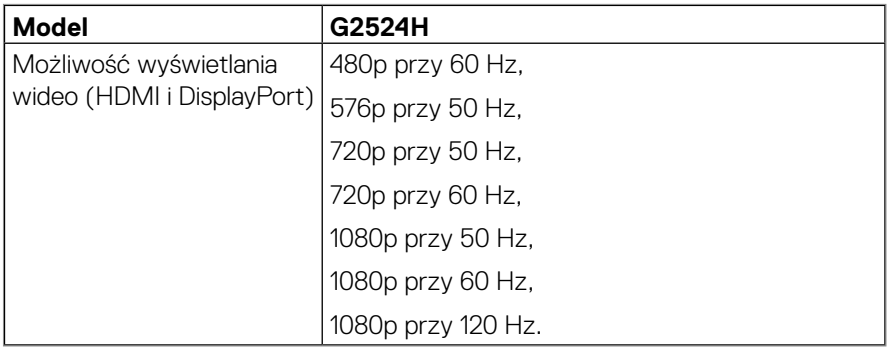

**[16](#page-2-0)** │ **[Informacje o monitorze](#page-2-0)**

(dell

### <span id="page-16-0"></span>**Wstępnie ustawione tryby wyświetlania**

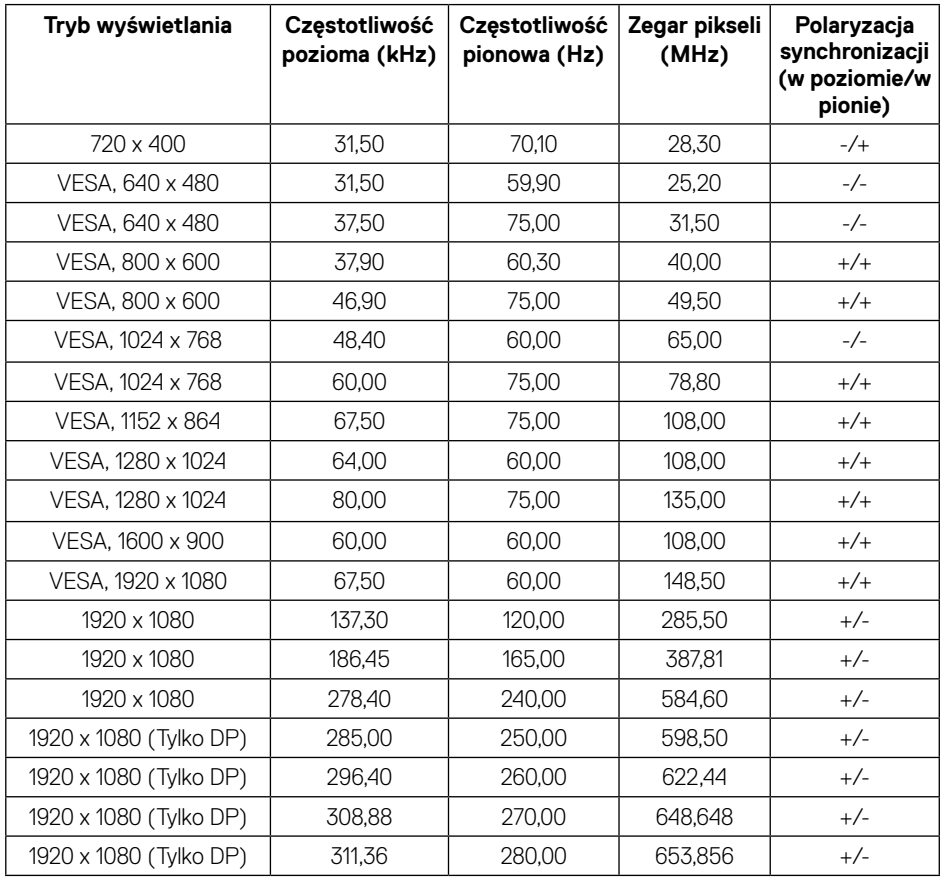

(dell

#### <span id="page-17-0"></span>**Specyfikacje elektryczne**

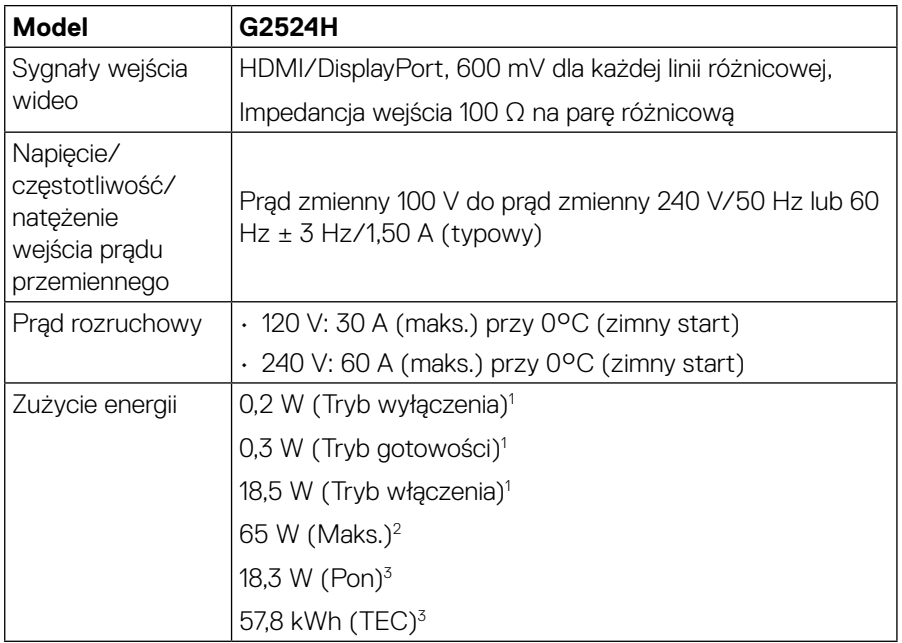

1 Zgodnie z rozporządzeniem UE 2019/2021 i UE 2019/2013.

2 Maks. ustawienie jasności i kontrastu przy maksymalnym obciążeniu zasilania wszystkich portów USB.

 $^3$  P $_{\rm on}$ : Zużycie energii w trybie włączenia mierzone w odniesieniu do metody testowej Energy Star.

TEC: Całkowite zużycie energii w kWh mierzone w odniesieniu do metody testowej Energy Star.

Dokument ten pełni wyłącznie funkcję informacyjną i przedstawia wyniki uzyskane w laboratorium. Wydajność urządzenia może być inna w zależności od zakupionych programów, składników i urządzeń peryferyjnych; uaktualnienie podanych informacji nie jest zagwarantowane.

W związku z tym klient nie powinien polegać na zapewnionych informacjach podczas podejmowania decyzji dotyczących tolerancji elektrycznych itp. Nie udziela się żadnych gwarancji, wyraźnych ani dorozumianych, w odniesieniu do dokładności lub kompletności

**D**EL

<span id="page-18-0"></span>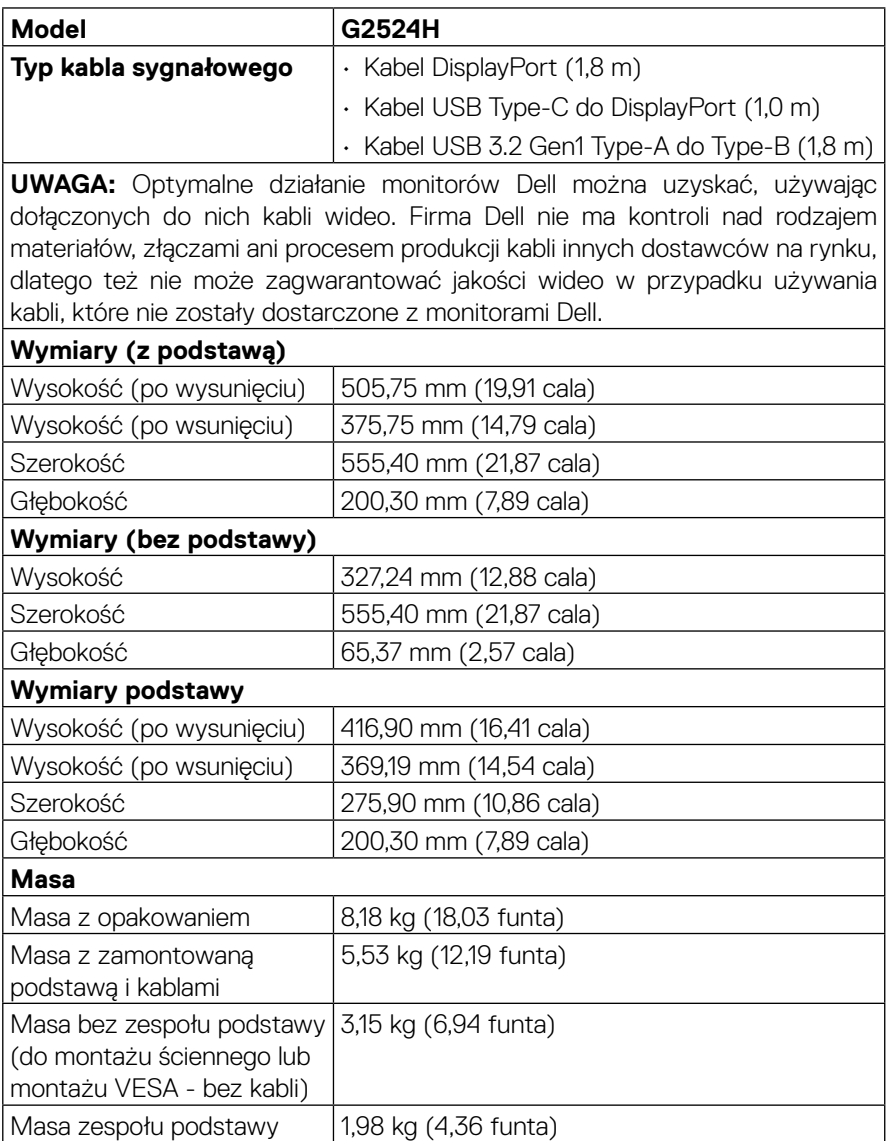

 $\left(\nabla \times L\right)$ 

#### <span id="page-19-0"></span>**Charakterystyki środowiskowe**

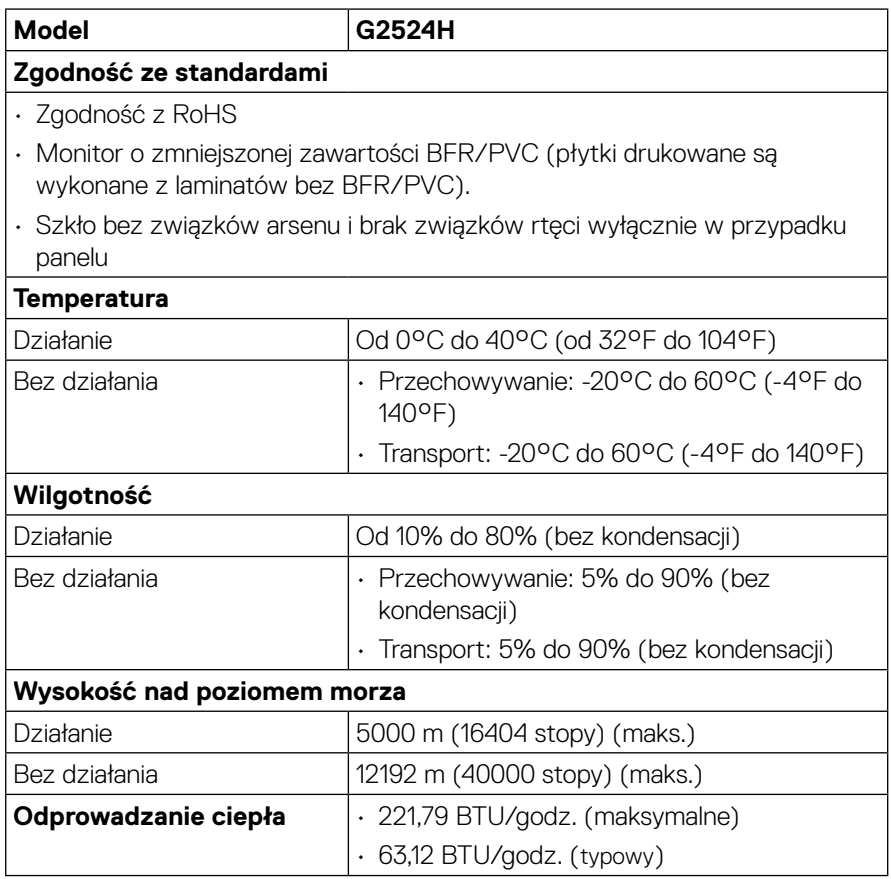

 $(\kappa L)$ 

#### <span id="page-20-0"></span>**Przypisanie styków**

#### **Złącze DisplayPort**

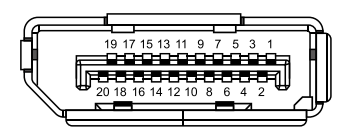

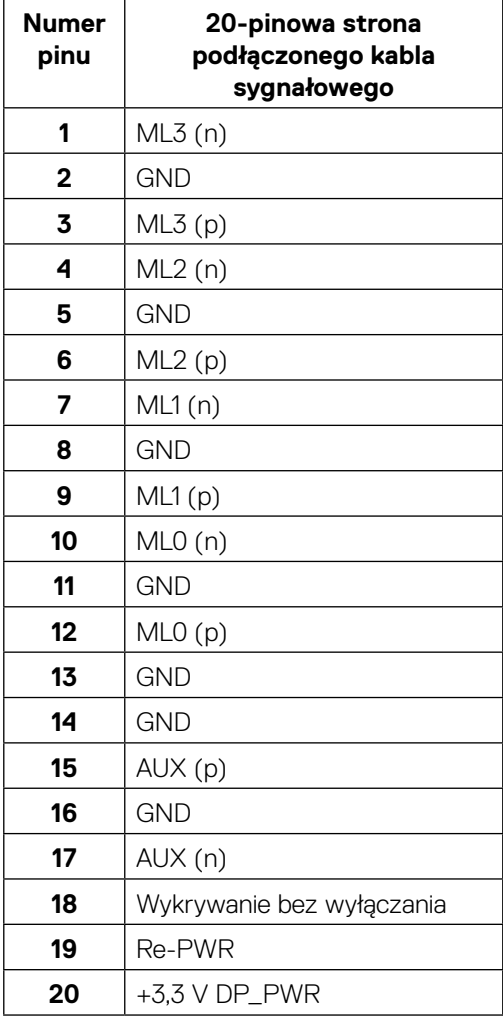

#### **Złącze HDMI**

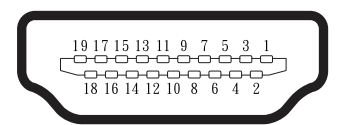

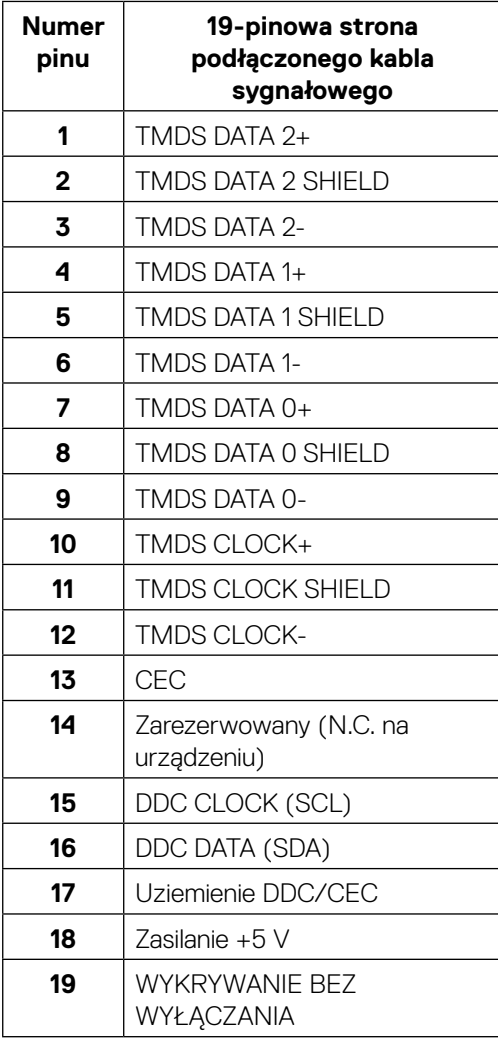

(dell

# <span id="page-22-0"></span>**Interfejs uniwersalnej magistrali szeregowej (USB)**

W tej części znajdują się informacje o portach USB dostępnych w monitorze.

### **UWAGA: Ten monitor jest zgodny z SuperSpeed USB 5 Gb/s (USB 3.2 Gen1).**

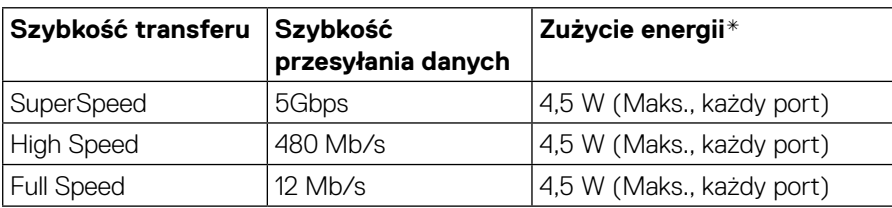

\*Do 2 A na porcie pobierania danych USB (z ikoną baterii ss $\leq$ n) z urządzeniami zgodnymi z wersją do ładowania baterii lub zwykłymi urządzeniami USB.

#### **Złącze przesyłania danych USB 3.2 Gen1 (5Gbps)**

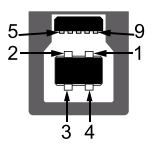

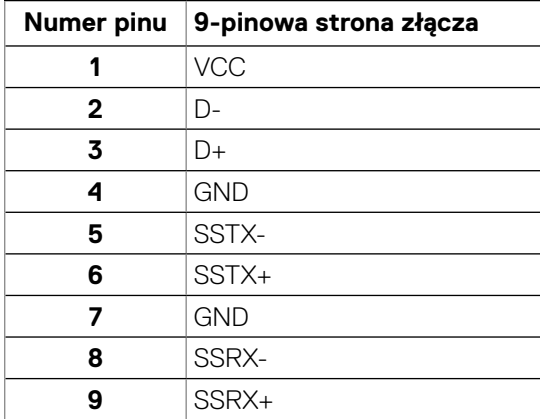

DØL

#### <span id="page-23-0"></span>**Złącze pobierania danych USB 3.2 Gen1 (5Gbps)**

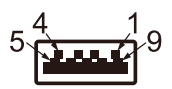

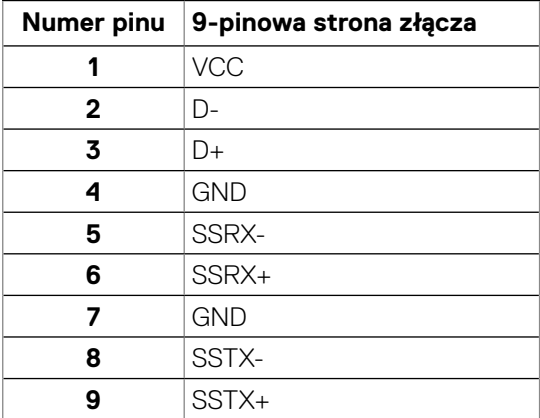

#### **Porty USB**

- 1 x przesyłania danych
- 2 x pobierania danych Szybki dostęp Port ładowania - port oznaczony ikoną  $s$ s $\leftrightarrow$ <sup>0</sup>: obsługuje funkcję szybkiego ładowania do 2 A, jeśli urządzenie jest zgodne z BC1.2.

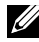

**D**&LI

**UWAGA: Funkcja SuperSpeed USB 5 Gb/s (USB 3.2 Gen1) wymaga komputera z obsługą SuperSpeed USB 5 Gb/s (USB 3.2 Gen1).**

**UWAGA: Porty USB monitora działają tylko wtedy, gdy monitor jest włączony lub w trybie gotowości. Gdy monitor zostanie wyłączony, a następnie włączony, wznowienie normalnego działania podłączonych urządzeń peryferyjnych może zająć kilka sekund.**

# <span id="page-24-0"></span>**Zgodność z Plug and Play**

Monitor można zainstalować w dowolnym systemie zgodnym z Plug-and-Play. Monitor automatycznie udostępnia systemowi komputera dane EDID za pośrednictwem protokołów DDC , dzięki czemu komputer może wykonać automatyczną konfigurację i optymalizację ustawień monitora. Większość instalacji monitorów jest automatyczna; w razie potrzeby można wybrać inne ustawienia. Więcej informacji na temat zmiany ustawień monitora można znaleźć w części **[Używanie monitora](#page-39-1)**.

## **Jakość monitora LCD i polityka pikseli**

Podczas procesu produkcji monitorów LCD może się zdarzyć, że jeden lub więcej pikseli utrwali się w niezmienionym stanie, są one jednak trudne do zauważenia i nie wpływają na jakość ani użyteczność monitora. Dalsze informacje o jakości monitora LCD i polityce pikseli można znaleźć na stronie internetowej **<http://www.dell.com/pixelguidelines>**.

## **Ergonomia**

**PRZESTROGA: Niewłaściwe lub zbyt długie używanie klawiatury może być przyczyną urazu.**

#### **PRZESTROGA: Długotrwałe patrzenie na ekran monitora może być przyczyną przemęczenia wzroku.**

W celu zapewnienia komfortu i wydajności pracy stanowisko komputerowe należy przygotować i użytkować zgodnie z poniższymi zaleceniami:

- Stanowisko komputerowe należy przygotować w taki sposób, aby monitor i klawiatura znajdowały się bezpośrednio przed użytkownikiem. W prawidłowym umiejscowieniu klawiatury mogą pomóc dostępne w sprzedaży specjalne półki.
- Aby zmniejszyć niebezpieczeństwo zmęczenia oczu i bólu karku, ramion, pleców, barków z powodu długotrwałego używania monitora, zalecamy:

1.Ustawienie ekranu w odległości od 20 do 28 cali (50–70 cm) od oczu.

- 2. Częste mruganie w celu zwilżania oczu lub ich nawilżanie po długotrwałym korzystaniu z monitora.
- 3. Co dwie godziny należy wykonywać regularne i częste 20 minutowe przerwy.
- 4. Podczas wykonywania przerw należy odwrócić wzrok od monitora i patrzeć na obiekt oddalony o 20 stóp przez 20 sekund.
- 5. Podczas przerw należy wykonywać ćwiczenia rozciągające w celu rozluźnienia napięcia karku, ramion, pleców i barków.
- Podczas siedzenia przed monitorem, należy się upewnić, że ekran znajduje się na wysokości oczu lub nieco poniżej.
- Należy dostosować nachylenie, kontrast i jasność monitora.

DØLI

- Należy dostosować oświetlenie zewnętrzne (np. górne światło, lampę biurkową, a także zasłony lub rolety w pobliskim oknie) w celu zminimalizowania odblasków ekranu i oślepiającego światła.
- Fotel powinien zapewniać odpowiednie podparcie dolnej części pleców.
- Podczas korzystania z klawiatury lub myszy przedramiona powinny znajdować się w poziomie, a nadgarstki w neutralnej i komfortowej pozycji.
- Podczas korzystania z klawiatury lub myszy należy mieć zawsze wolne miejsce na dłonie.
- Ramiona powinny być opuszczone swobodnie po bokach.
- Stopy należy postawić płasko na podłodze.
- Siedząc, należy przesunąć ciężar nóg na stopy, a nie na przednią część siedzenia. W celu utrzymania właściwej postawy należy dostosować wysokość fotela lub korzystać z podnóżka.
- Czynności związane z pracą należy zmieniać. Należy tak zorganizować pracę, aby ta wykonywana w pozycji siedzącej nie trwała zbyt długo. W regularnych odstępach czasu należy wstawać lub trochę się poruszać.
- Pod biurkiem nie powinny znajdować się żadne przedmioty, kable ani przewody zasilające, które mogłyby utrudniać wygodne siedzenie lub stwarzać ryzyko potknięcia.

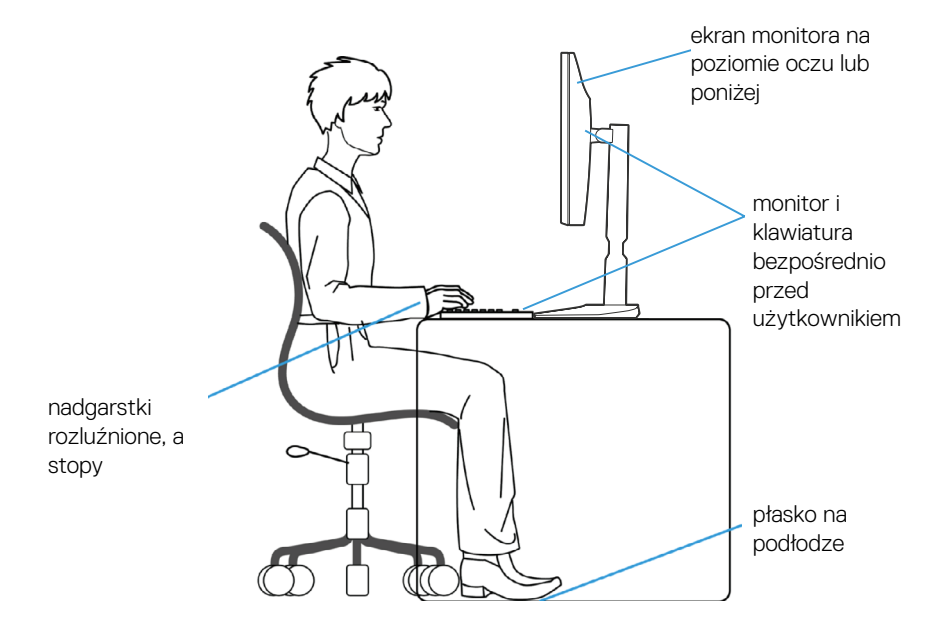

**D**&LI

# <span id="page-26-0"></span>**Obsługa i przenoszenie monitora**

W celu zapewnienia bezpieczeństwa podczas podnoszenia lub przenoszenia monitora należy stosować się do poniższych instrukcji:

- Przed podniesieniem lub przeniesieniem monitora należy wyłączyć komputer i monitor.
- Należy odłączyć wszystkie kable od monitora.
- Monitor należy umieścić w oryginalnym pudełku wraz z oryginalnymi materiałami opakowania.
- Podczas podnoszenia lub przenoszenia monitor należy trzymać pewnie za dolną i boczną krawędź, nie naciskając jednak zbyt mocno.

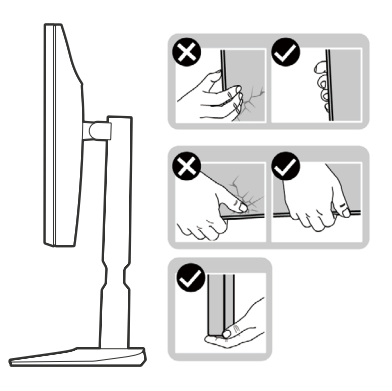

• Ekran należy ustawić od siebie i nie naciskać obszaru wyświetlania podczas podnoszenia lub przenoszenia, aby uniknąć jego porysowania lub uszkodzenia.

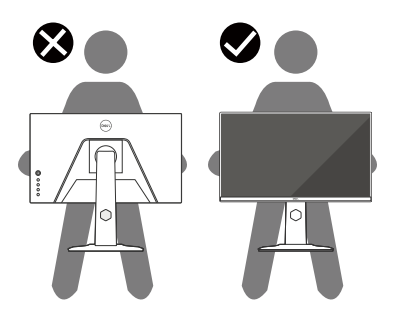

• Należy uważać, aby podczas przewożenia monitora nie narażać go na nagłe wstrząsy czy wibracje.

DØL

• Podczas podnoszenia lub przenoszenia monitora nie wolno obracać go do góry nogami, trzymając za podstawę lub wspornik. Mogłoby to doprowadzić do przypadkowego uszkodzenia monitora lub wystąpienia obrażeń ciała.

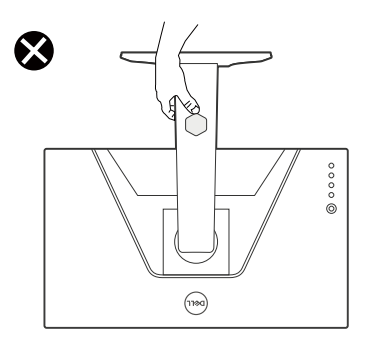

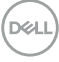

## <span id="page-28-0"></span>**Wskazówki dotyczące konserwacji**

#### **Czyszczenie monitora**

**PRZESTROGA: Przed czyszczeniem monitora należy przeczytać i wykonać [Instrukcje bezpieczeństwa.](#page-5-1)**

#### **OSTRZEŻENIE: Przed czyszczeniem monitora należy wyjąć kabel zasilający z gniazdka elektrycznego.**

Podczas rozpakowywania, czyszczenia lub obsługi monitora należy przestrzegać poniższych zaleceń:

- Do czyszczenia zespołu podstawy, ekranu i obudowy monitora Dell należy używać czystą szmatkę lekko zwilżoną wodą. Jeśli są dostępne, należy użyć chusteczkę do czyszczenia ekranu lub środek odpowiedni do czyszczenia monitorów Dell.
- Po oczyszczeniu powierzchni stołu, przed umieszczeniem na niej monitora firmy Dell należy się upewnić, że jest ona całkowicie sucha i wolna od wilgoci lub środków czyszczących.
- **PRZESTROGA: Nie należy używać detergentów lub innych środków chemicznych, takich jak benzen, rozcieńczalnik, amoniak, ściernych środków czyszczących, alkoholu lub sprężonego powietrza.**
- **PRZESTROGA: Stosowanie do czyszczenia środków chemicznych może spowodować zmiany wyglądu monitora, takie jak blaknięcie koloru, mleczny osad na monitorze, odkształcenie, nierównomierny ciemny odcień i złuszczanie obszaru ekranu.**
- **OSTRZEŻENIE: Nie wolno rozpylać płynu czyszczącego ani wody bezpośrednio na powierzchnię monitora. Spowoduje to gromadzenie się płynów na spodzie panelu wyświetlacza i korozję elektroniki, powodując trwałe uszkodzenie. Zamiast tego, należy nanieść roztwór czyszczący lub wodę na miękką szmatkę, a następnie oczyścić monitor.**
- **UWAGA: Uszkodzenie monitora wynikające z nieprawidłowego czyszczenia i stosowania benzenu, rozcieńczalnika, amoniaku, ściernych środków czyszczących, alkoholu, sprężonego powietrza lub jakichkolwiek detergentów jest traktowane jako uszkodzenie spowodowane przez klienta (CID). Uszkodzenia CID nie są objęte standardową gwarancją firmy Dell.**
	- Jeśli po rozpakowaniu monitora zauważony zostanie biały osad, należy go wytrzeć szmatką.
	- Podczas obsługi monitora należy uważać, ponieważ zarysowanie monitorów w ciemnych kolorach, powoduje widoczne, białe ślady, bardziej zauważalne niż na monitorach w jasnych kolorach.
	- Aby uzyskać najlepszą jakość obrazu na monitorze, należy używać dynamicznie zmieniającego się wygaszacza ekranu i wyłączać monitor, gdy nie jest używany.

DELL

# <span id="page-29-0"></span>**Ustawianie monitora**

## **Zakładanie podstawy**

**UWAGA: Monitor jest dostarczany z odłączoną podstawą.**

**UWAGA: Poniższe instrukcje dotyczą wyłącznie dostarczonej z monitorem podstawy. W przypadku montażu podstawy kupionej oddzielnie należy wykonać dostarczone z nią instrukcje instalacji.**

W celu założenia podstawy monitora:

- **1.** Wykonaj instrukcje zamieszczone na klapkach kartonu, aby wyjąć podstawę z zabezpieczenia.
- **2.** Wyjmij podstawę i wspornik podstawy z opakowania.

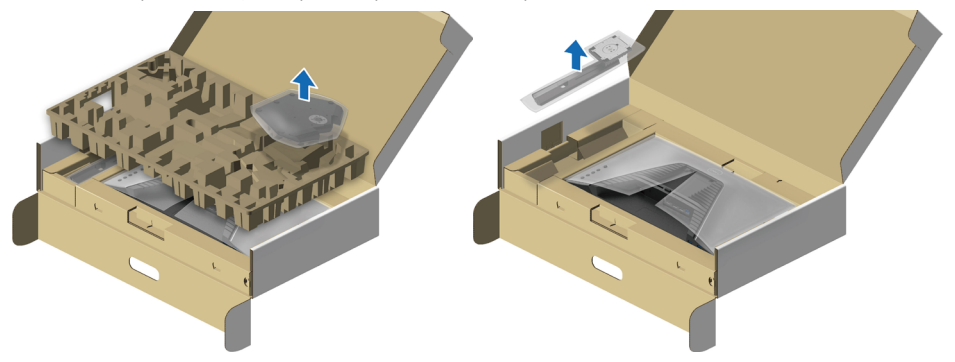

- **3.** Dopasuj i umieść wspornik podstawy na podstawie.
- **4.** Otwórz śrubę mocującą na spodzie podstawy i obróć ją w prawo, aby zamocować zestaw podstawy.
- **5.** Zamknij uchwyt śruby.

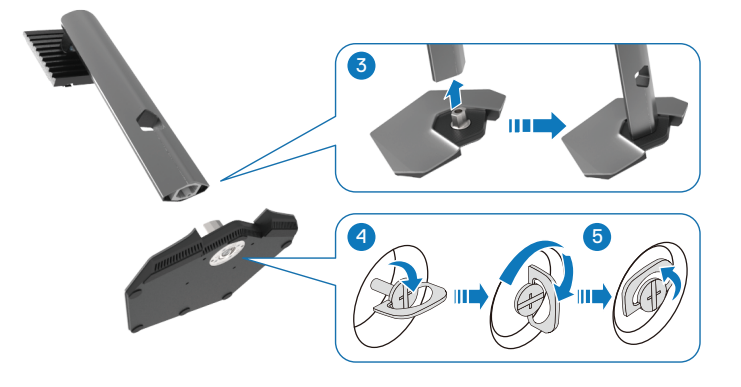

**D**&LI

**6.** Otwórz osłonę ochronną na monitorze, aby uzyskać dostęp do gniazda VESA na monitorze.

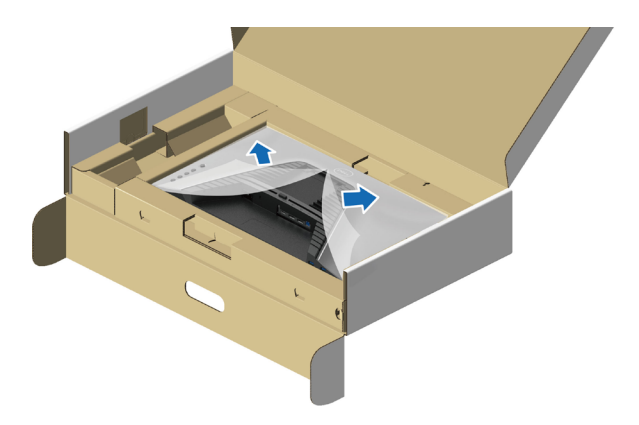

- **UWAGA: Przed przymocowaniem zespołu podstawy do wyświetlacza upewnij się, że jest otwarta klapka płyty przedniej, aby zapewnić miejsce na montaż.**
	- **7.** Włóż zaczepy wspornika podstawy do otworów w pokrywie tylnej wyświetlacza i opuść zespół podstawy, aby zatrzasnął się na swoim miejscu.

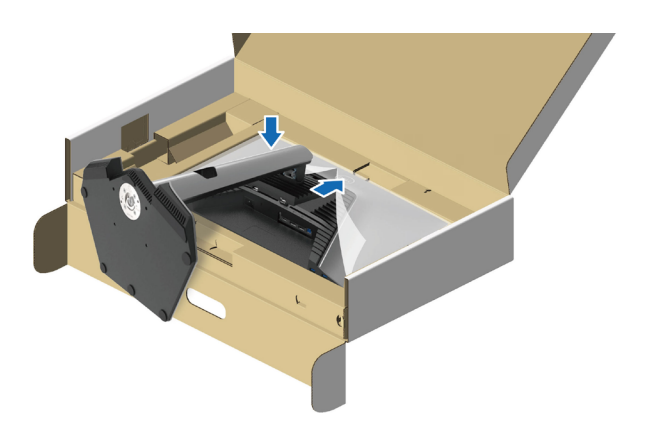

**8.** Chwyć wspornik podstawy i ostrożnie podnieś monitor, a następnie umieść go na płaskiej powierzchni.

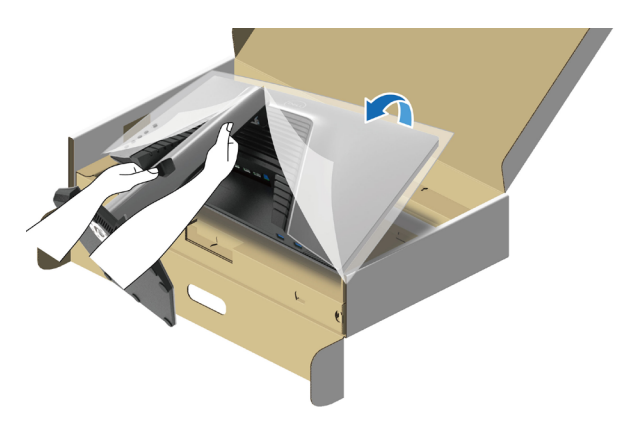

**UWAGA: Podczas podnoszenia monitora należy mocno trzymać wspornik podstawy, aby uniknąć przypadkowego uszkodzenia.**

**9.** Zdejmij osłonę zabezpieczającą z monitora.

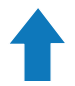

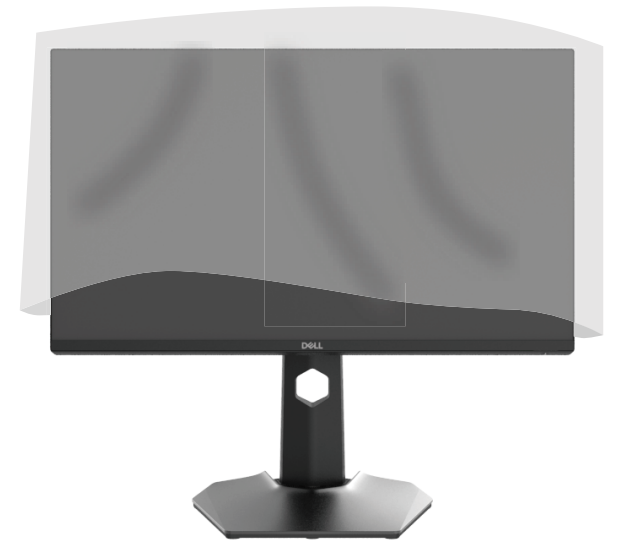

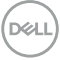

### <span id="page-32-1"></span><span id="page-32-0"></span>**Podłączanie monitora**

- **OSTRZEŻENIE: Przed rozpoczęciem jakichkolwiek procedur z tej części należy wykonać [Instrukcje bezpieczeństwa.](#page-5-1)**
- **OSTRZEŻENIE: Ze względów bezpieczeństwa uziemione gniazdo elektryczne, do którego podłączany jest przewód zasilający, powinno być łatwo dostępne i znajdować się możliwie blisko urządzenia.**

**W celu odłączenia urządzenia od zasilania należy wyjąć przewód zasilający z gniazda elektrycznego, chwytając mocno jego wtyczkę. Nie należy nigdy ciągnąć za przewód.**

- **OSTRZEŻENIE: Urządzenie może być zasilane wyłącznie za pomocą certyfikowanego przewodu zasilającego. Należy stosować się do właściwych krajowych przepisów dotyczących instalacji i/lub sprzętu. Należy używać certyfikowanego przewodu zasilającego o wadze nie mniejszej niż zwykły elastyczny przewód z polichlorku winylu zgodnie z normą IEC 60227 (oznaczenie H05VV-F 3G 0,75 mm² lub H05VVH2-F2 3G 0,75 mm²). Można także używać elastycznego przewodu z kauczuku syntetycznego.**
- **UWAGA: Optymalne działanie monitorów Dell można uzyskać, używając dostarczonych, znajdujących się w opakowaniu kabli Dell. Firma Dell nie gwarantuje jakości wideo ani jakości działania, jeśli używane będą kable innych producentów niż Dell.**
- **UWAGA: Przed podłączeniem kabli należy przeprowadzić je przez otwór do zarządzania kablami.**

**UWAGA: Nie wolno podłączać do komputera wszystkich kabli jednocześnie.**

**UWAGA: Obrazy służą wyłącznie jako ilustracje. Wygląd komputera może być inny.**

W celu podłączenia monitora do komputera:

- **1.** Wyłącz komputer i odłącz kabel zasilający.
- **2.** Podłącz kabel DisplayPort lub HDMI do monitora i do komputera.

DELI

#### <span id="page-33-0"></span>**Podłączanie kabla DisplayPort (DP do DP) i kabla zasilającego**

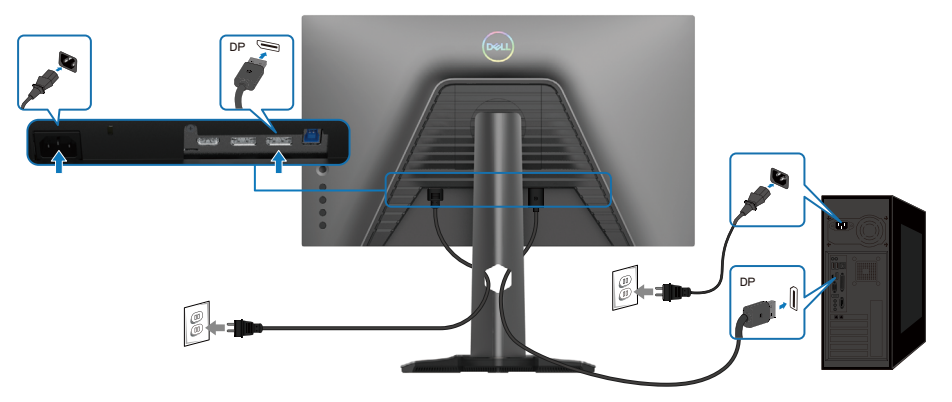

**Podłączanie kabla USB Type-C do DisplayPort i kabla zasilającego**

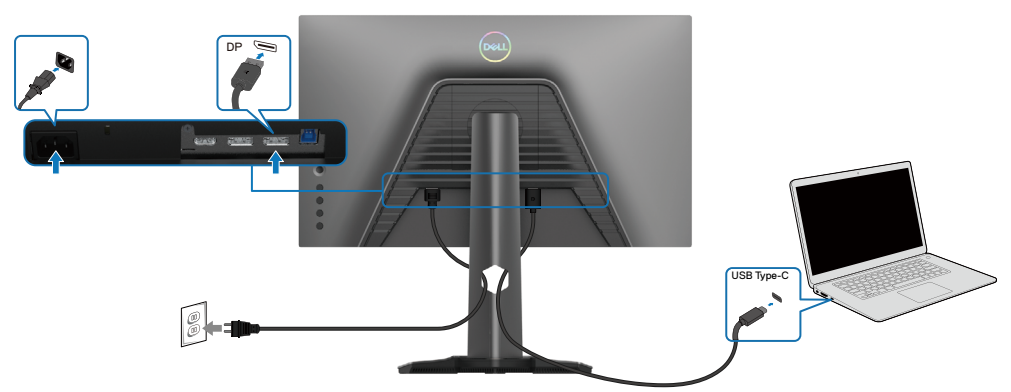

#### **Podłączanie kabla HDMI i kabla zasilającego**

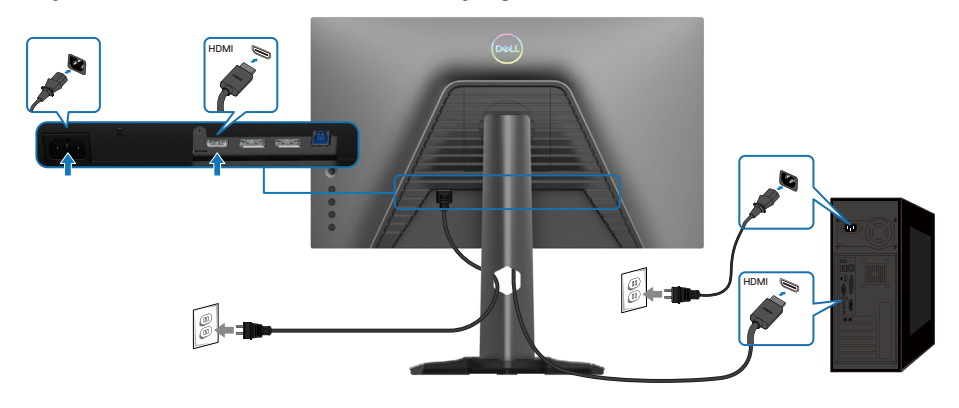

DELL

#### <span id="page-34-0"></span>**Podłączanie kabla SuperSpeed USB 5Gbps (USB 3.2 Gen1) i kabla zasilającego**

Po zakończeniu podłączania kabla DisplayPort/HDMI, wykonaj określone poniżej procedury w celu podłączenia kabla USB do komputera i wykonaj ustawienia monitora:

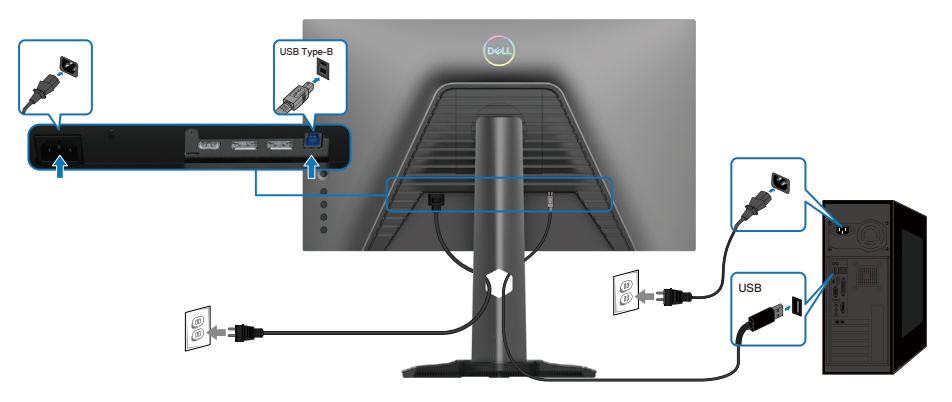

- **1.** Podłącz port USB 3.2 Gen1 przesyłania danych (dostarczony kabel) do portu USB 3.2 Gen1 komputera (sprawdź **[Widok z dołu](#page-12-1)** w celu uzyskania szczegółowych informacii).
- **2.** Podłącz urządzenia peryferyjne USB 3.2 Gen1 do portów USB 3.2 Gen1 pobierania danych monitora.
- **3.** Podłącz kable zasilające komputera i monitora do pobliskiego gniazda zasilania.

DØLI

- **4.** Podłącz kable zasilające komputera i monitora do ściennego gniazda zasilania.
- **PRZESTROGA: Aby zapobiec upadkowi monitora, przed użyciem monitora zaleca się przymocowanie wspornika podstawy do ściany za pomocą opaski kablowej lub linki, która może utrzymać ciężar monitora.**

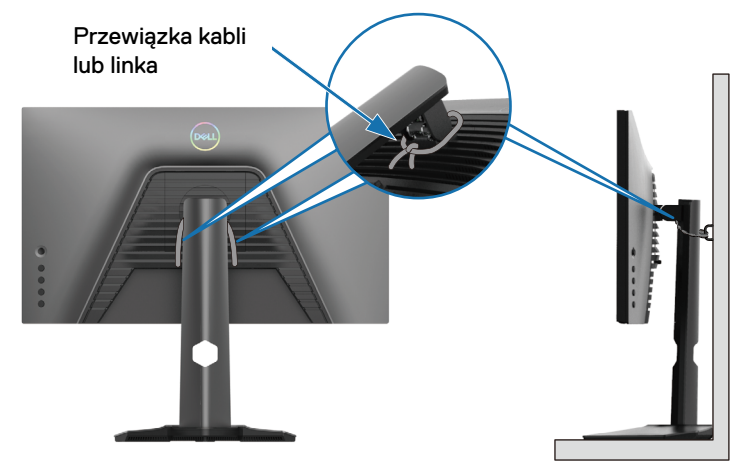

**UWAGA: Użyj szczelinę kabli na podstawie monitora do poprowadzenia kabli.**

**5.** Włącz monitor i komputer.

Jeśli monitor wyświetla obraz, instalacja jest zakończona. Jeśli nie wyświetla żadnego obrazu, sprawdź **[Typowe problemy](#page-68-1)**.

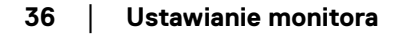

**D**&LI
## **Prowadzenie kabli**

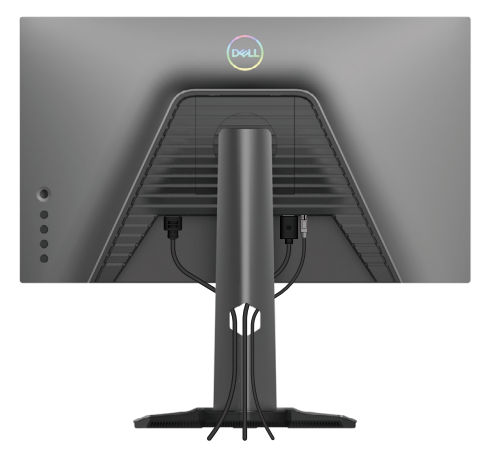

Po podłączeniu wszystkich niezbędnych kabli do monitora i komputera (informacje o podłączaniu kabli można znaleźć w części **[Podłączanie monitora](#page-32-0)**) poprowadź wszystkie kable jak pokazano powyżej.

Jeśli drugi koniec kabli nie sięga do komputera lub ściennego gniazda zasilania, podłącz je bezpośrednio, bez przeprowadzania ich przez szczelinę w wsporniku podstawy.

## **Zabezpieczanie monitora za pomocą blokady Kensington (opcjonalna)**

Gniazdo blokady zabezpieczenia znajduje się w dolnej części monitora (sprawdź **[Gniazdo blokady zabezpieczenia](#page-8-0)**). Więcej informacji o korzystaniu z blokady Kensington (sprzedawanej oddzielnie), można znaleźć w dostarczonej z blokadą dokumentacji. Przymocuj monitor do stołu za pomocą blokady zabezpieczenia Kensington.

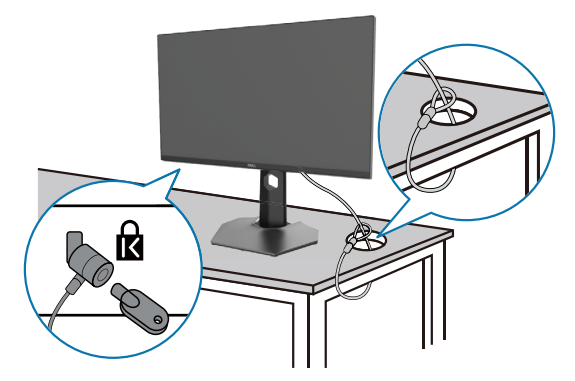

 **UWAGA: Obraz służy wyłącznie jako ilustracja. Wygląd blokady może być inny.**

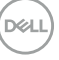

## <span id="page-37-0"></span>**Demontaż podstawy monitora**

 **UWAGA: Aby zapobiec zarysowaniu ekranu LCD podczas zdejmowania podstawy, monitor należy położyć na miękkiej, czystej powierzchni.**

 **UWAGA: Poniższe instrukcje dotyczą wyłącznie dostarczonej z monitorem podstawy. Podczas zdejmowania podstawy kupionej oddzielnie, należy postępować zgodnie z dostarczonymi z nią instrukcjami instalacji.**

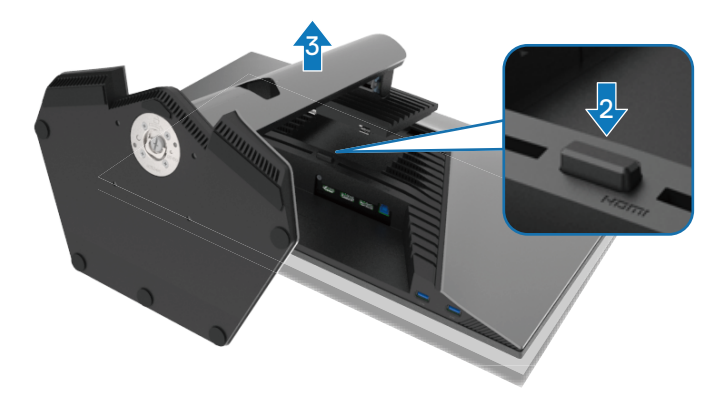

W celu zdjęcia podstawy:

- **1.** Umieść monitor na miękkim materiale lub na poduszce.
- **2.** Naciśnij i przytrzymaj przycisk zwalniania podstawy.
- **3.** Podnieś podstawę i odsuń ją od monitora.

**D**&LI

## **Montaż ścienny VESA (opcjonalnie)**

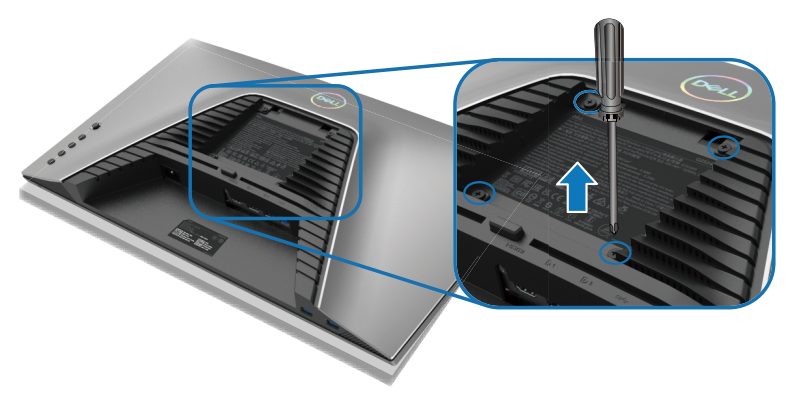

#### **UWAGA: Użyj śrub M4 x 10 mm do połączenia monitora z zestawem do montażu ściennego.**

Należy zapoznać się z instrukcją dołączoną do zestawu do montażu ściennego zgodnego z VESA.

- **1.** Połóż panel monitora na miękkiej tkaninie lub poduszce na stabilnym, płaskim stole.
- **2.** Zdemontuj podstawę. Więcej informacji można znaleźć w części **[Demontaż](#page-37-0)  [podstawy monitora](#page-37-0)**.
- **3.** Użyj wkrętaka krzyżakowego, aby wykręcić cztery śruby mocujące plastikową pokrywę.
- **4.** Przymocuj do monitora wspornik montażowy z zestawu do montażu ściennego.
- **5.** Zamontuj monitor na ścianie. Więcej informacji można znaleźć w dokumentacji dostarczonej z zestawem do montażu ściennego.
- **UWAGA: Do użytku wyłącznie ze wspornikami do montażu ściennego z certyfikatem UL, CSA lub GS o minimalnym udźwigu/nośności 12,60 kg (27,77 funta).**

DØL

# **Używanie monitora**

## **Włączanie zasilania monitora**

Naciśnij przycisk zasilania, aby włączyć monitor.

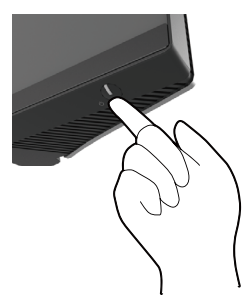

## **Używanie joysticka sterowania**

Użyj joystick sterowania z tyłu monitora do regulacji OSD.

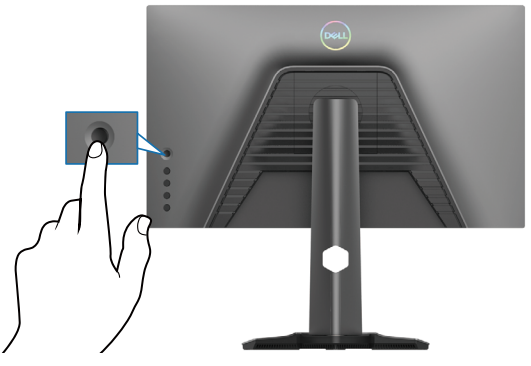

- **1.** Naciśnij przycisk joysticka w celu uruchomienia głównego menu OSD.
- **2.** Przesuń joystick w górę/w dół/w lewo/w prawo w celu przełączenia pomiędzy opcjami.
- **3.** Ponownie naciśnij przycisk joysticka w celu potwierdzenia ustawień i wyjścia.

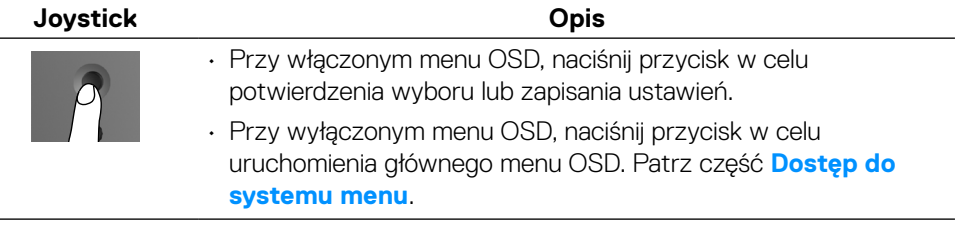

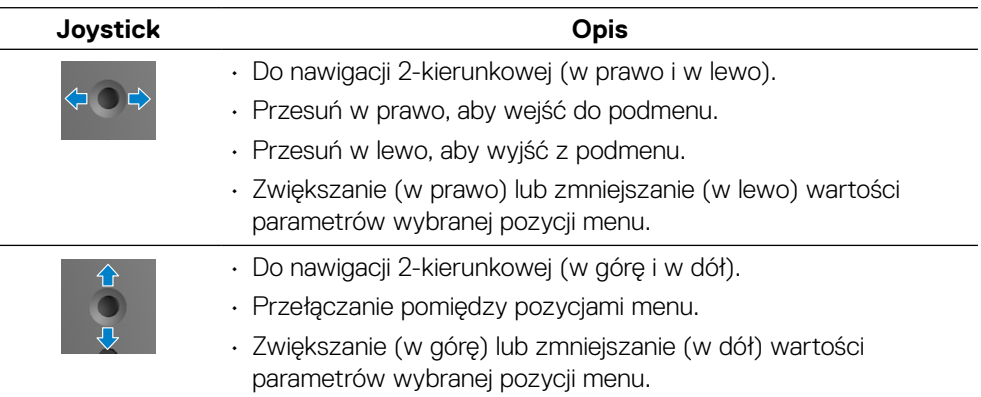

## **Używanie elementów sterowania na panelu tylnym**

Użyj przycisków sterowania z tyłu monitora, aby uzyskać dostęp do menu OSD i przycisków skrótu.

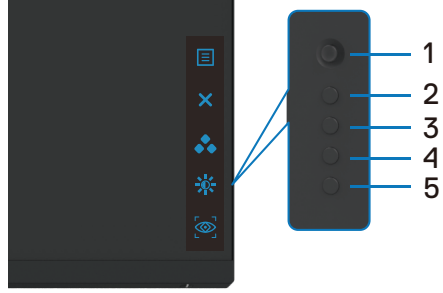

W poniższej tabeli opisano przyciski na panelu tylnym:

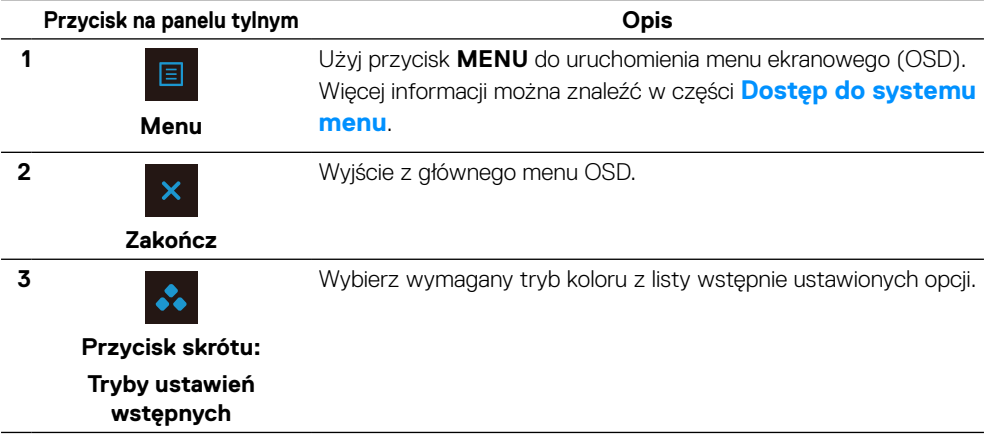

DELI

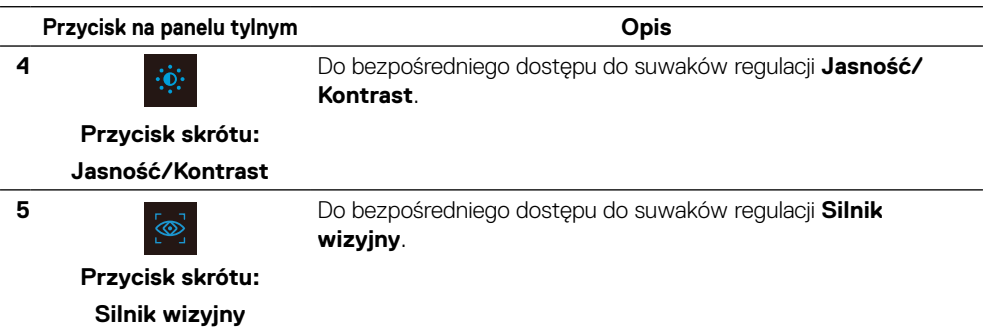

Po naciśnięciu dowolnego z tych przycisków (za wyjątkiem przycisku joysticka) pojawi się pasek stanu OSD, informujący o bieżących ustawieniach niektórych funkcji OSD.

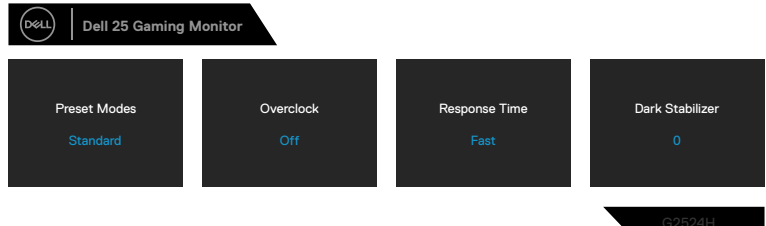

## <span id="page-41-1"></span>**Używanie menu ekranowego (OSD)**

### <span id="page-41-0"></span>**Dostęp do systemu menu**

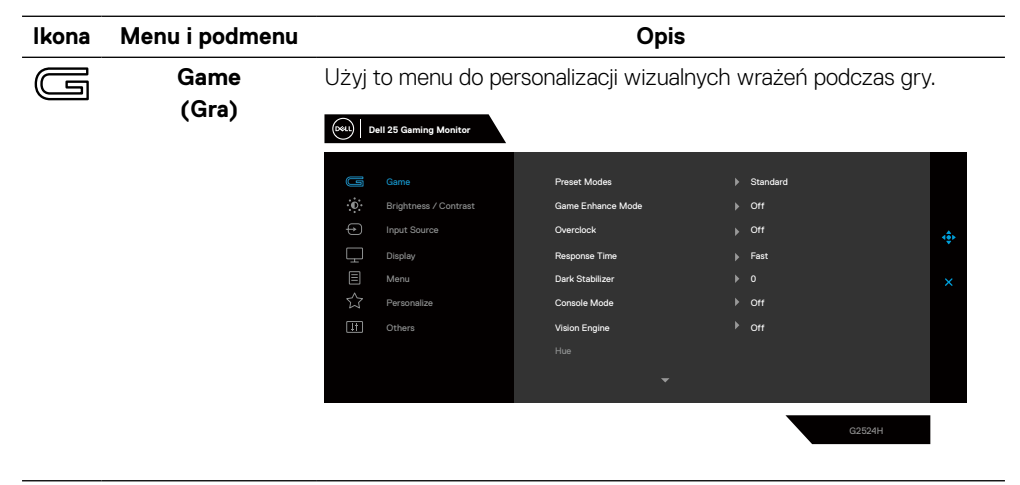

**[42](#page-2-0)** │ **[Używanie monitora](#page-2-0)**

**D**<sup></sup>

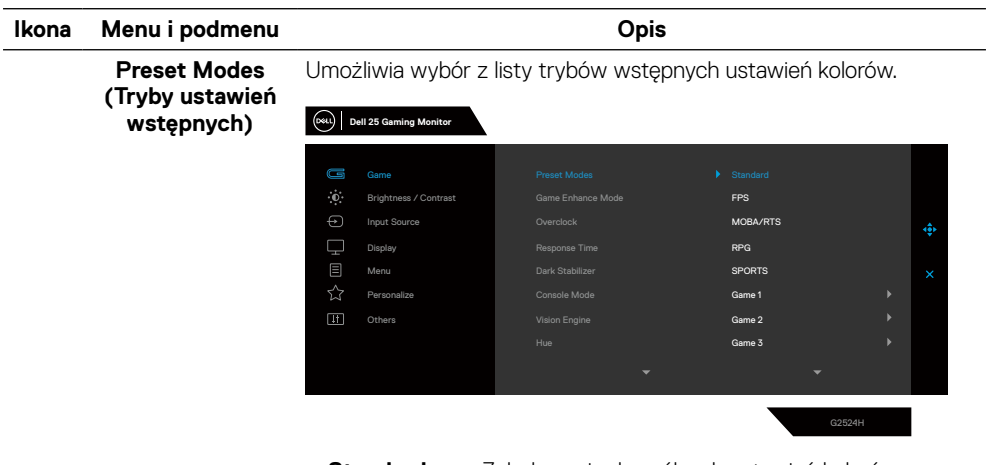

- **Standardowy**: Załadowanie domyślnych ustawień kolorów monitora. To jest domyślny tryb ustawień wstępnych.
- **FPS**: Ładowanie ustawień kolorów idealnych do gier typu First-Person Shooter (FPS).
- **MOBA/RTS**: Ładowanie ustawień kolorów idealnych do gier typu MOBA i strategii czasu rzeczywistego (RTS).
- **RPG**: Ładowanie ustawień kolorów idealnych do gier typu Role-Playing Games (RPG).
- **SPORT**: Ładowanie ustawień kolorów idealnych do gier sportowych.
- **Gra 1**/**Gra 2**/**Gra 3**: Umożliwia dostosowanie ustawień, takich jak **kolor**, **Czas odpowiedzi** i **Stabilizacja ciemnych scen** dla potrzeb związanych z grami.
- **OSTRZEŻENIE: Długoterminowe efekty emisji niebieskiego światła z monitora, mogą spowodować uszkodzenie oczu, włącznie ze zmęczeniem oczu lub cyfrowym zmęczeniem oczu. Korzystanie z monitora przez dłuższy czas może być także przyczyną bólu w obszarach, takich jak kark, ramiona, plecy czy bark. W celu uzyskania dalszych informacji, sprawdź [Ergonomia](#page-24-0).**

**D&L** 

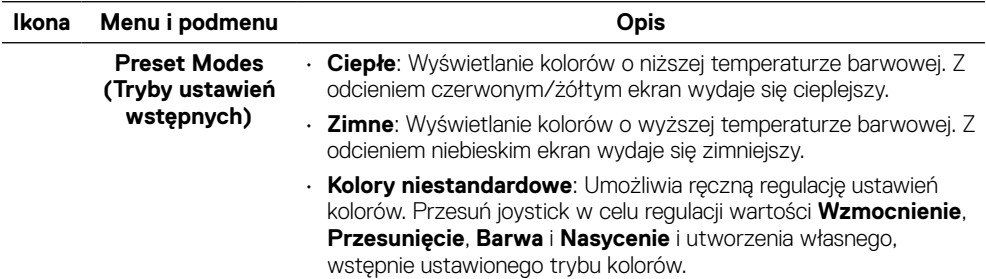

**Game Enhance Mode (Tryb ulepszenia gry)**

Ustawienie Tryb ulepszenia gry na **Wył.**, **Timer**, **Częstotliwość wyświetlania klatek** lub **Wyrównanie obrazu.**

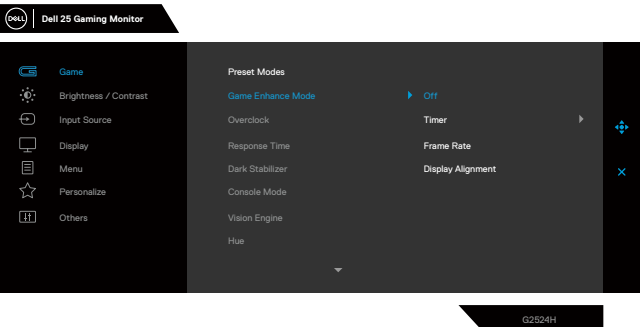

- **Wył.**: Wybierz **Wył.** w celu wyłączenia funkcji w **Tryb ulepszenia gry**.
- **Timer**: Włączenie lub wyłączenie timera w lewym, górnym rogu wyświetlacza. Timer pokazuje czas, jaki upłynął od rozpoczęcia gry. Wybierz opcję z listy przedziałów czasowych, aby informować o pozostałym czasie.
- **Częstotliwość wyświetlania klatek**: Wybierz, aby wyświetlać bieżącą częstotliwość wyświetlania klatek podczas gier. Im wyższa prędkość, tym płynniejszy jest ruch.
- **Wyrównanie obrazu**: Włączenie tej funkcji może pomóc w zapewnieniu idealnego wyrównania treści wideo z wielu wyświetlaczy.

**DEL** 

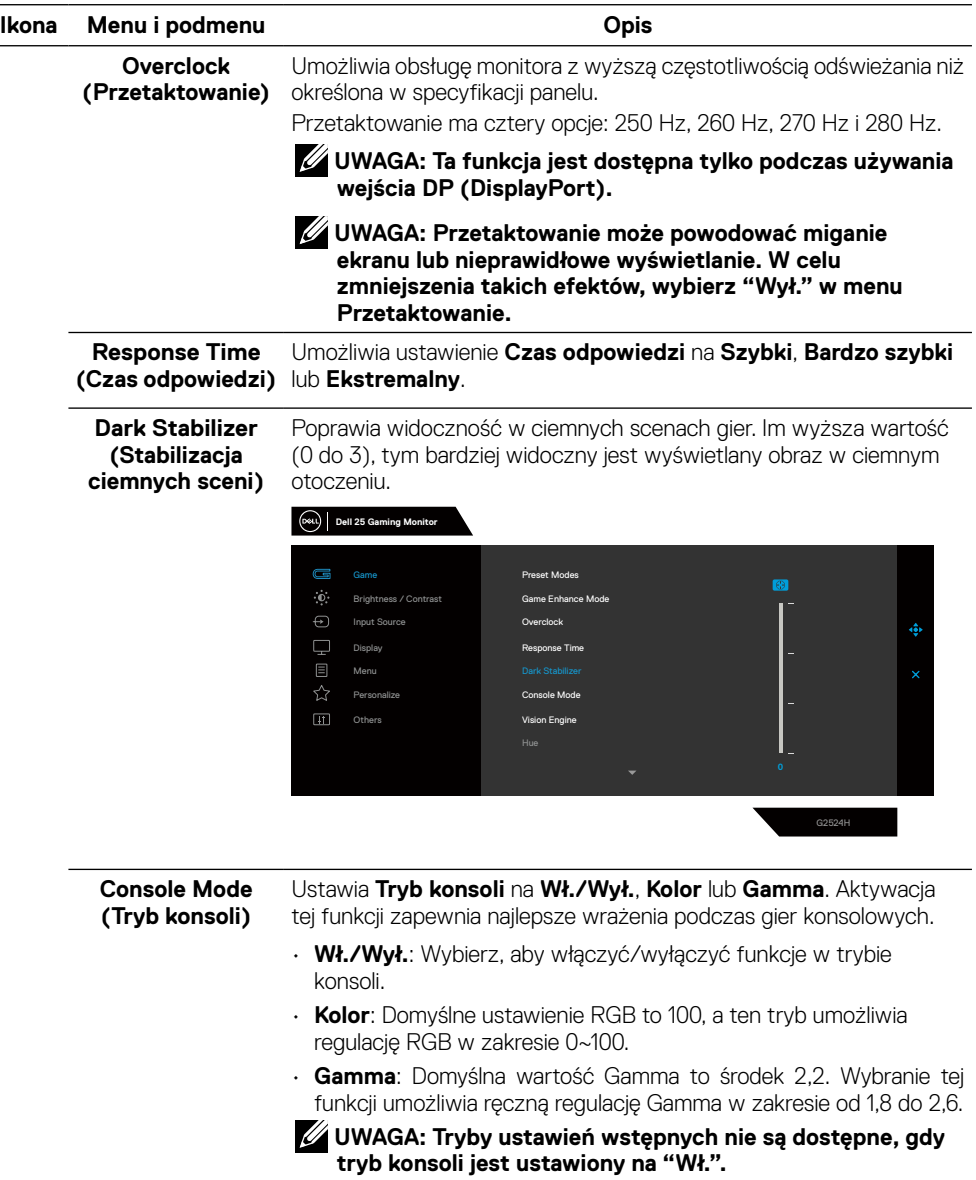

 $\left(\nabla \times L\right)$ 

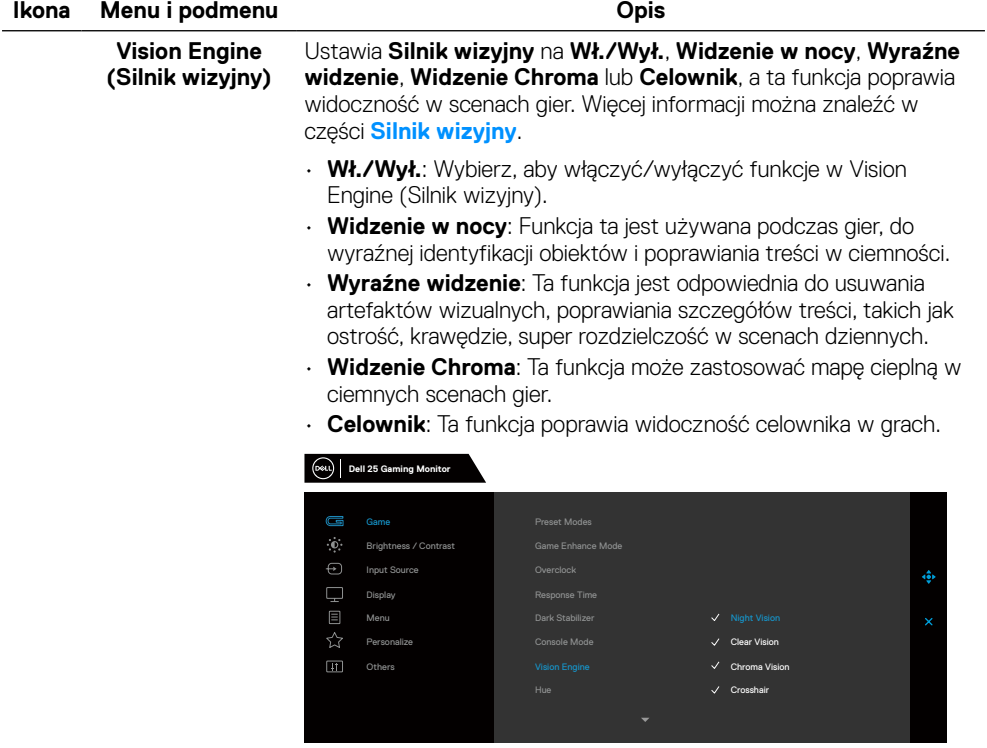

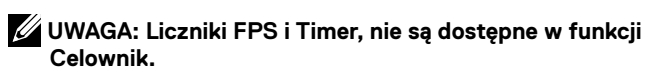

(dell

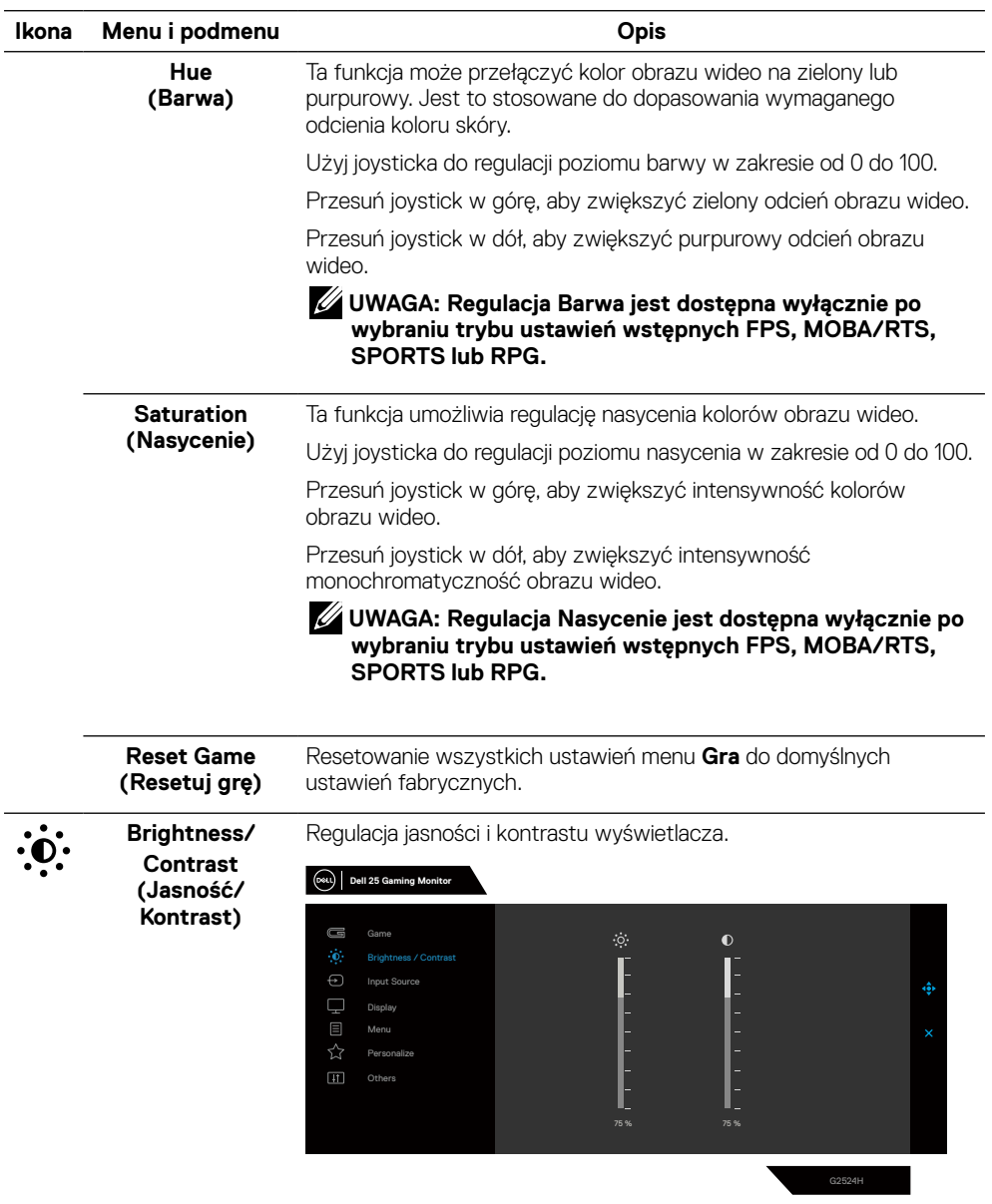

L

**DELL** 

<span id="page-47-0"></span>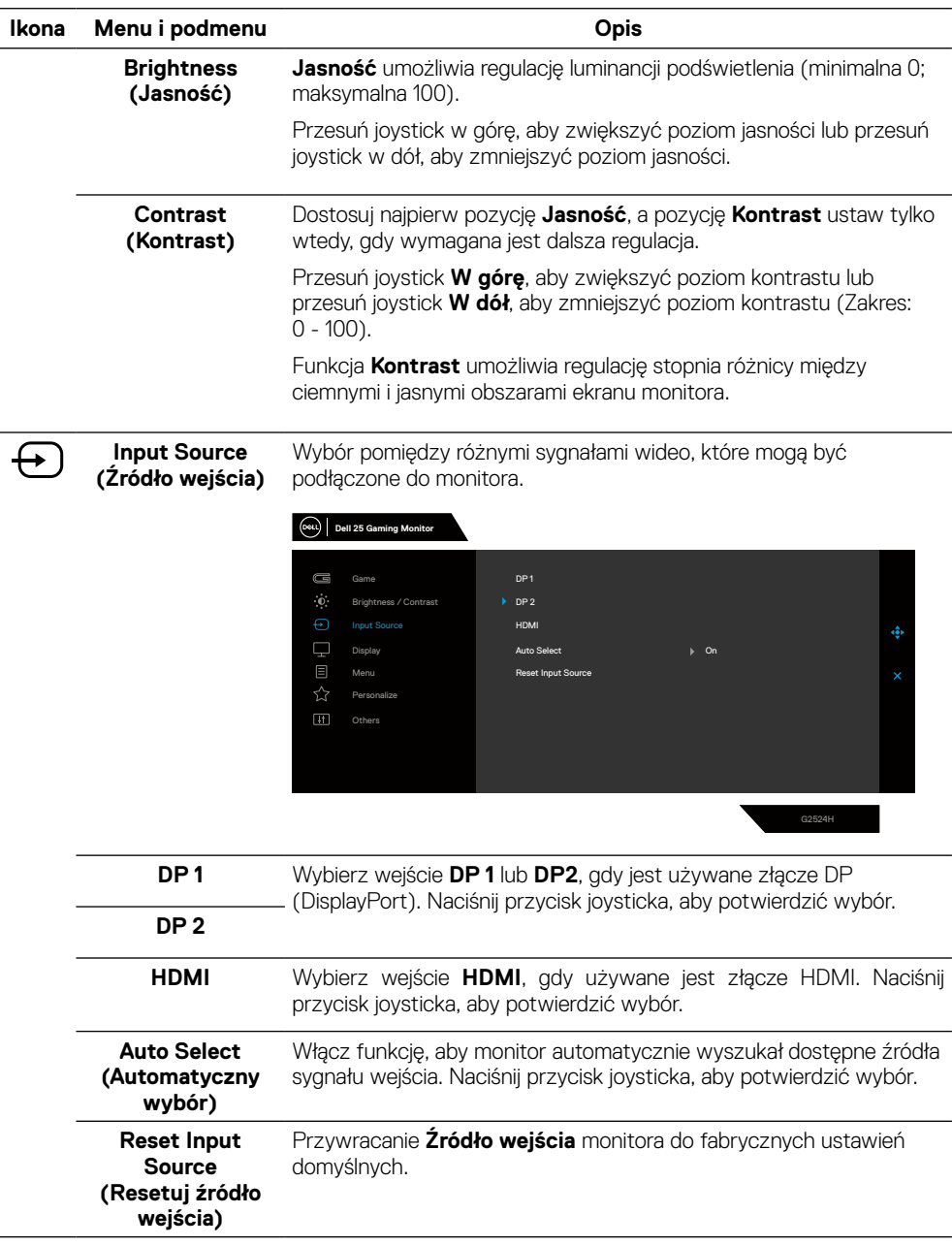

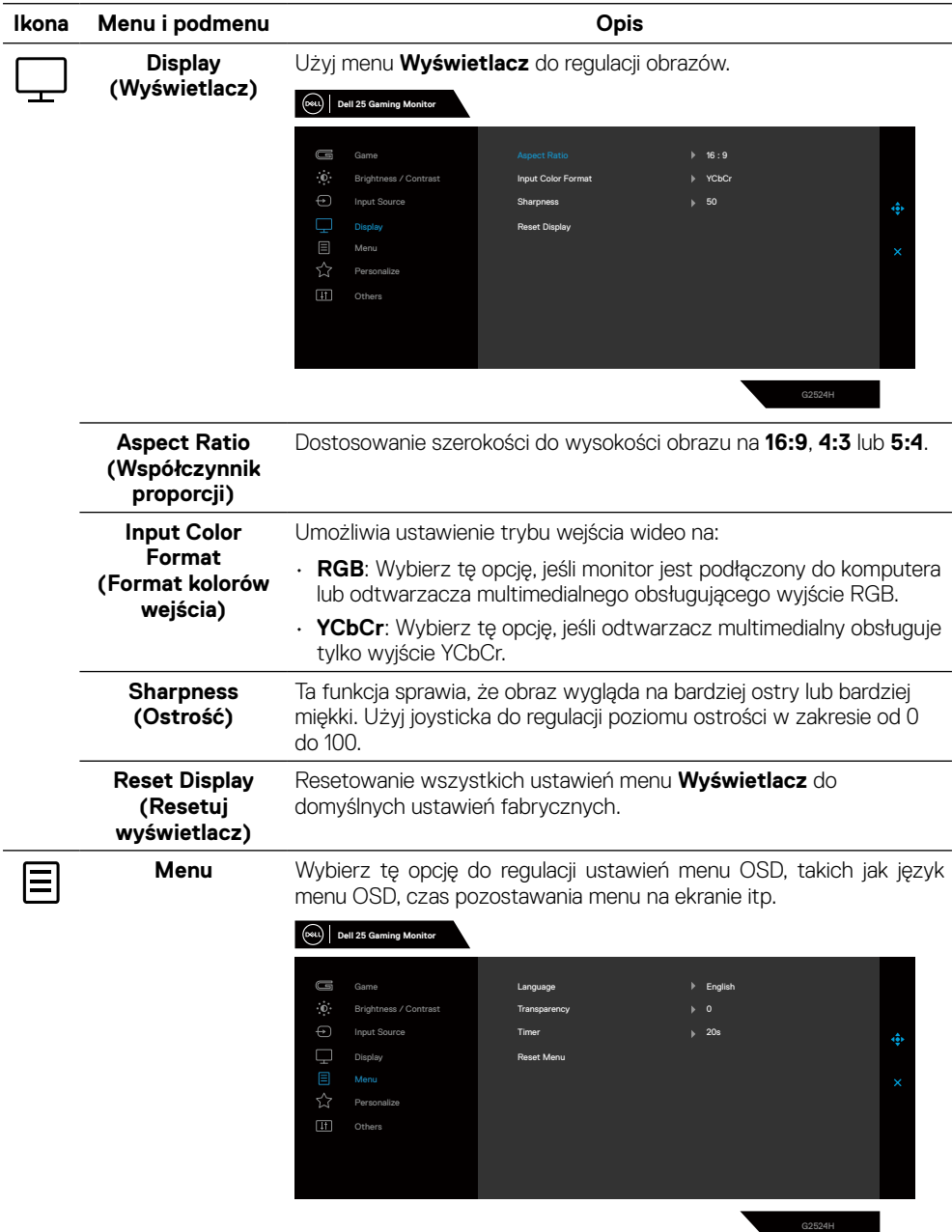

 $($ DELL

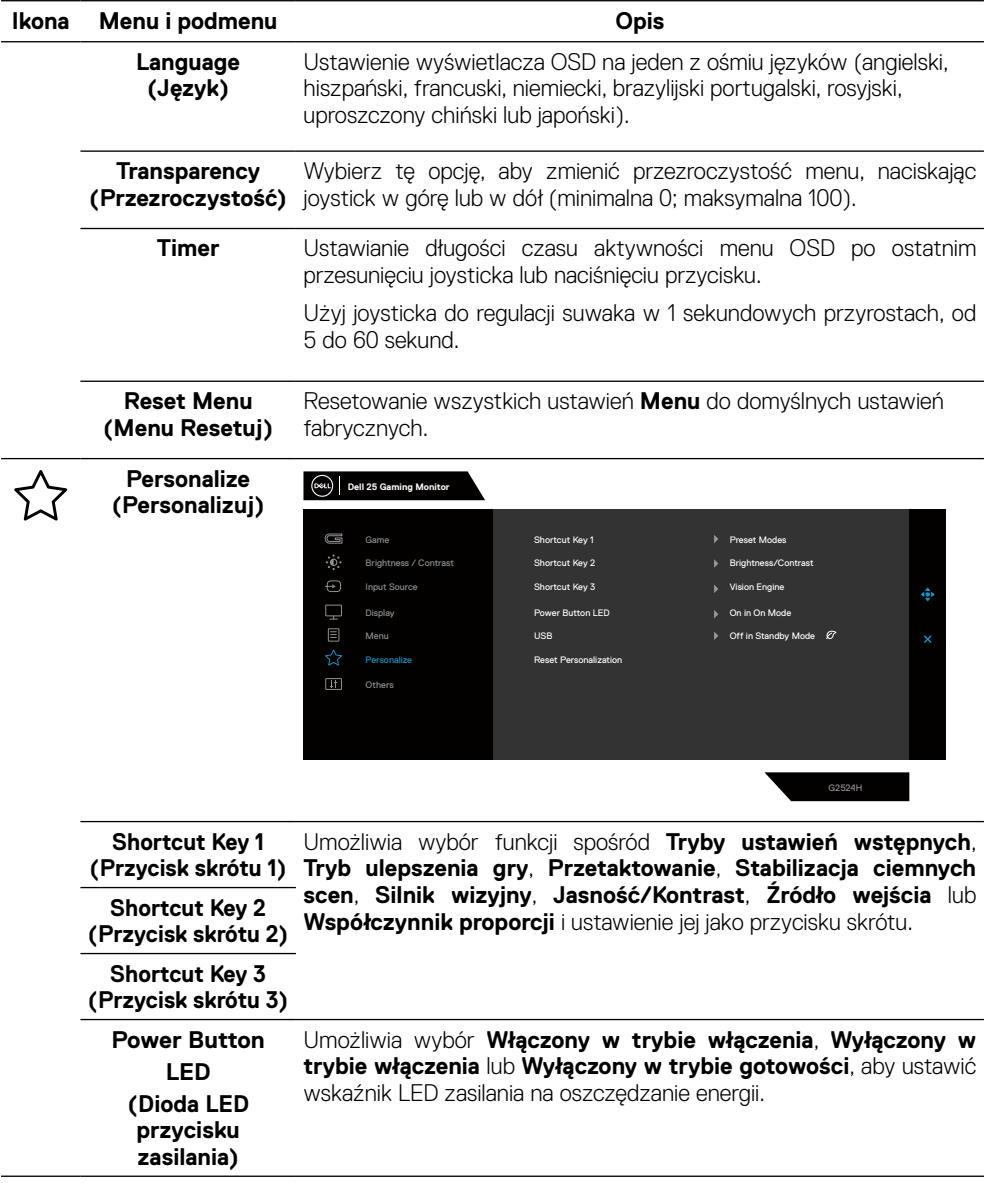

(dell

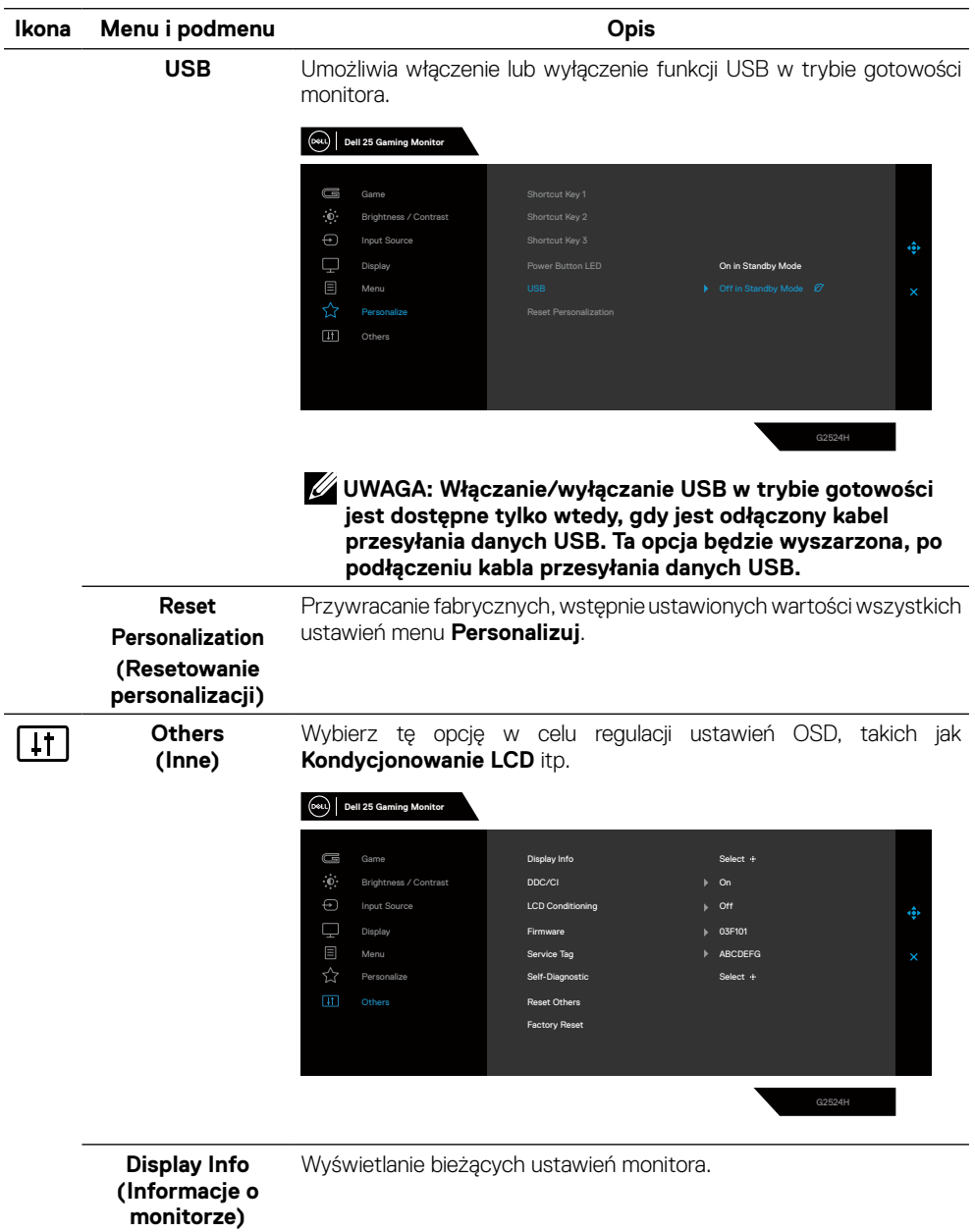

 $($ DELL

#### **Ikona Menu i podmenu Opis**

**DDC/CI DDC/CI** (Display Data Channel/Command Interface) umożliwia dostosowanie funkcji, takich jak jasność i balans kolorów monitora, za pomocą oprogramowania zainstalowanego na komputerze. Funkcję tę można wyłączyć, wybierając opcję **Wył.**. Włącz tę funkcję w celu zapewnienia najwyższej jakości obsługi i optymalnego działania monitora.

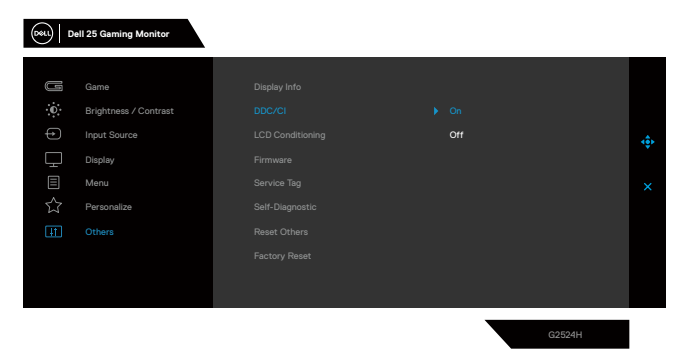

# **LCD)**

**LCD Conditioning**  Umożliwia zmniejszenie liczby przypadków zatrzymywania obrazu. W **(Kondycjonowanie**  zależności od stopnia zatrzymania obrazu program może działać przez dłuższy czas. Funkcję tę można włączyć, wybierając opcję **Wł.**.

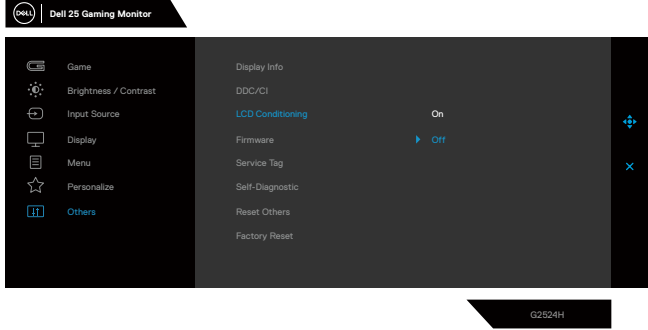

**D**&LI

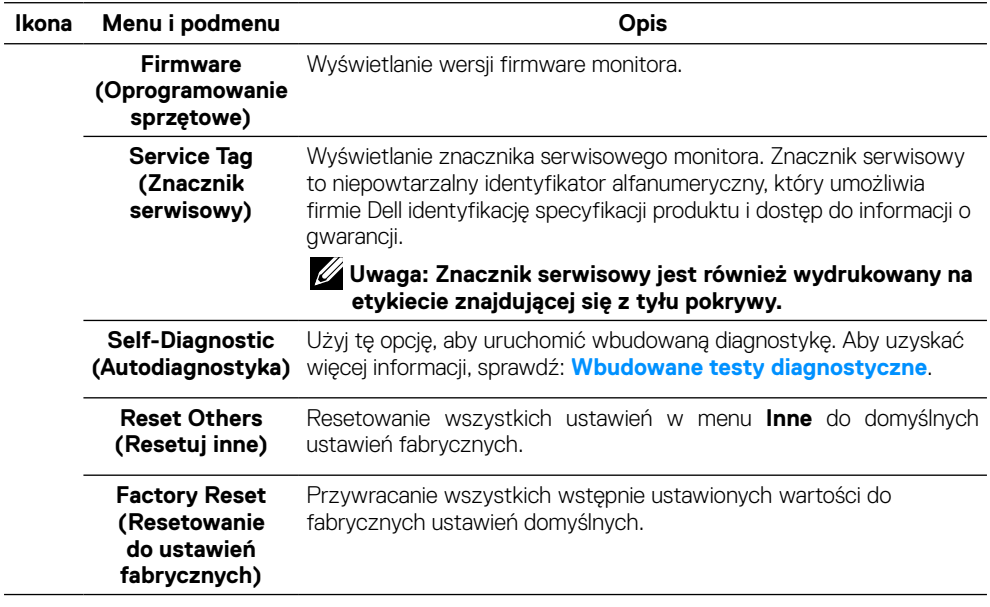

 $\left(\nabla \times L\right)$ 

### **Silnik wizyjny**

Silnik wizyjny ma specjalną konstrukcję silnika wizyjnego, która może ulepszać elementy wizualne w różnych scenach gry, w tym w czterech wizjach: do wyboru silniki **Widzenie w nocy**, **Wyraźne widzenie**, **Widzenie Chroma** lub **Celownik**. Uruchom za pomocą OSD lub programu Dell Display Manager w celu konfiguracji i uruchamiaj za pomocą przycisku skrótu.

#### **Użyj menu OSD i przycisk skrótu do uruchomienia Silnik wizyjny:**

- **1.** Naciśnij przycisk joysticka w celu uruchomienia głównego menu OSD.
- **2.** Przesuń przycisk joysticka w celu wyboru **Gra > Silnik wizyjny**, aby go zainicjować.
- **3.** Wybierz **Wł.** lub **Wył.**, aby zdecydować, czy włączyć funkcje w trybie Silnik wizyjny.

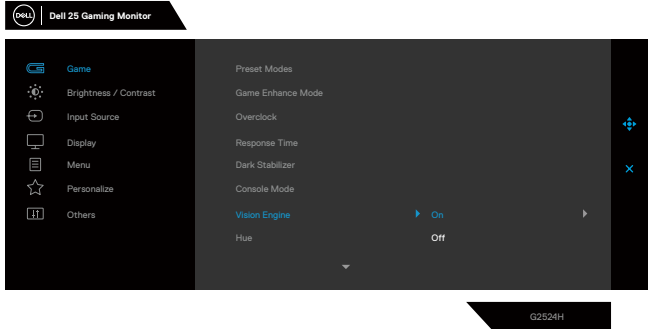

Po wybraniu "**Wł.**" pojawi się następujący komunikat i można będzie wyświetlić podgląd efektu każdej wizji, przesuwając przycisk joysticka.

 **UWAGA: Naciśnij przycisk joysticka, aby zaznaczyć/usunąć zaznaczenie silników wizyjnych. Domyślnie zaznaczone są wszystkie silniki wizyjne. Silniki wizyjne można sprawdzić, zgodnie z własnymi preferencjami.**

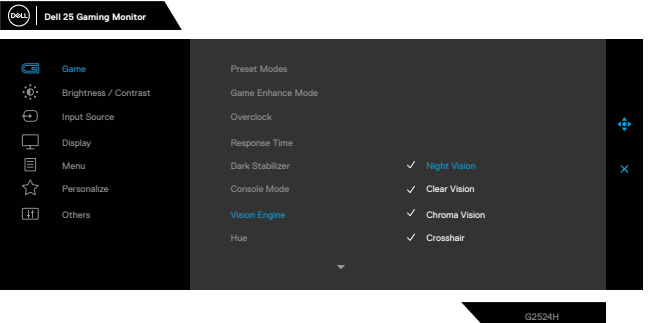

**4.** Użyj **Przycisk skrótu Silnik wizyjny**, aby przełączyć różne silniki wizyjne.

**D**&LI

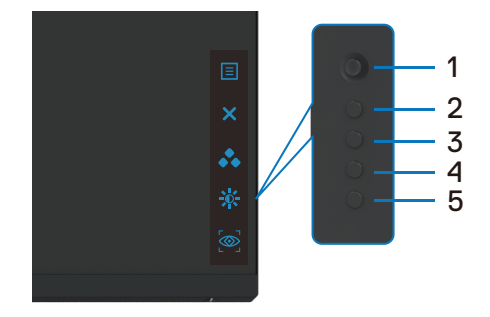

 **UWAGA: Dostosuj wstępnie ustawione klawisze skrótów w ustawieniach Personalizuj.**

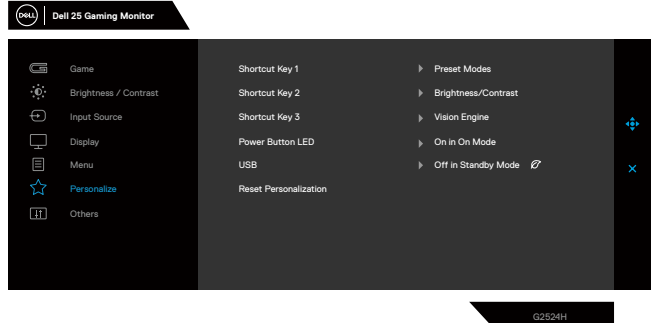

**Użyj program Dell Display Manager i przycisk skrótu do uruchomienia Silnik wizyjny:**

- **1.** Naciśnij przycisk joysticka w celu uruchomienia głównego menu OSD.
- **2.** Przesuń przycisk joysticka w celu wyboru **Gra > Silnik wizyjny**, aby go zainicjować.
- **3.** Wybierz **Wł.**, aby włączyć funkcje w trybie Silnik wizyjny.

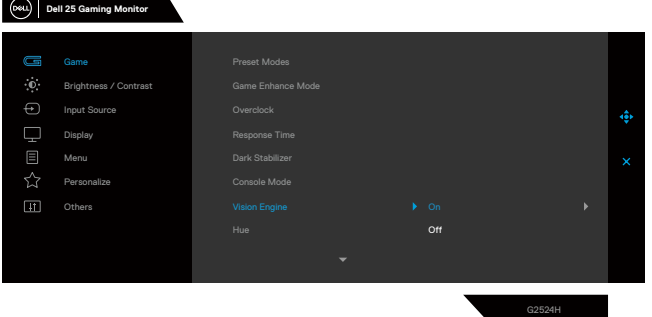

**4.** Alternatywnie, ustawienia silnika wizyjnego można ustawić w programie Dell Display Manager (program Dell Display Manager zainstalowany do uzyskania lepszych odczuć podczas gry). Aby uzyskać więcej informacji, należy sprawdzić część dotyczącą instalacji programu Dell Display Manager, pod adresem **[www.dell.com/](www.dell.com/G2524H) [G2524H](www.dell.com/G2524H)**.

DØL

#### **Komunikaty ostrzegawcze OSD**

Gdy monitor nie obsługuje określonego trybu rozdzielczości, może zostać wyświetlony następujący komunikat:

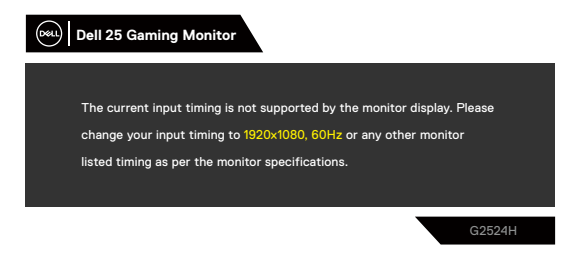

Oznacza to, że monitor nie może się zsynchronizować z sygnałem odbieranym z komputera. Sprawdź **[Specyfikacje monitora](#page-13-0)** w celu uzyskania informacji o zakresach poziomych i pionowych częstotliwości, które może obsługiwać ten monitor. Zalecany tryb to 1920 x 1080.

#### **UWAGA: Komunikat wyświetlany na monitorze różni się w zależności od typu użytego kabla wejścia.**

Przed wyłączeniem funkcji DDC/CI, może zostać wyświetlony następujący komunikat:

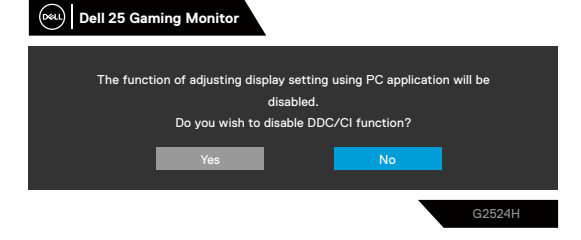

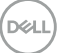

Po przejściu monitora do **Tryb gotowości**, pojawi się następujący komunikat:

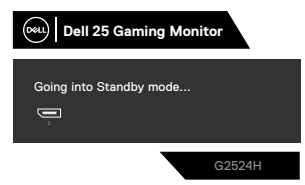

Uaktywnij komputer i wybudź monitor, aby uzyskać dostęp do **[OSD](#page-41-1)**.

Po zwiększeniu poziomu **Jasność** powyżej domyślnych ustawień fabrycznych, pojawi się następujący komunikat:

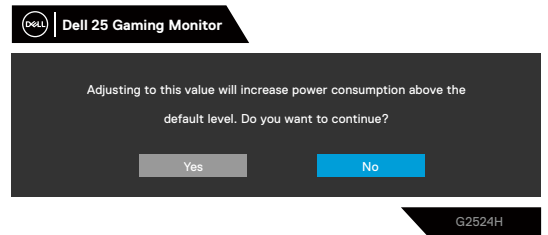

Po naciśnięciu dowolnego przycisku, oprócz przycisku zasilania, w zależności od wybranego wejścia, pojawia się następujący komunikat:

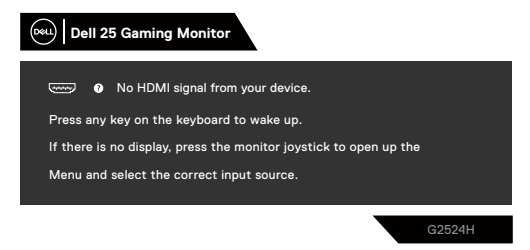

Jeśli wybrane zostanie wejście HDMI, DP1 i DP2, a odpowiadający mu kabel nie będzie podłączony, pojawi się przestawne okno dialogowe:

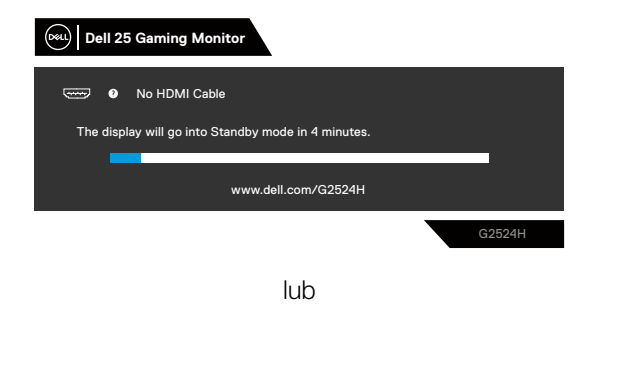

DELI

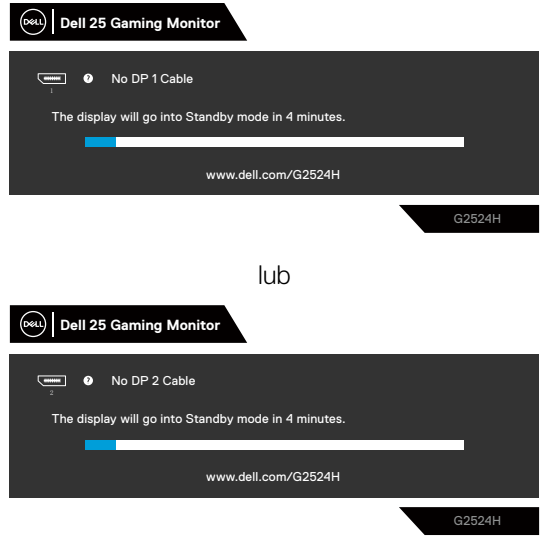

Po wybraniu pozycji OSD **Resetowanie do ustawień fabrycznych** w funkcji **Inne**, pojawia się następujący komunikat:

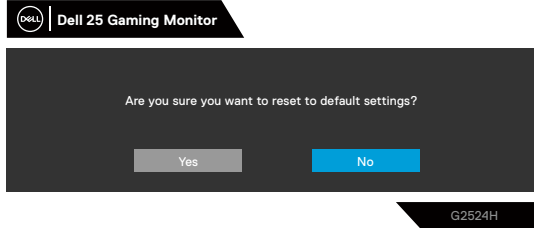

Więcej informacji można znaleźć w części **[Rozwiązywanie problemów](#page-66-0)**.

## **Blokowanie przycisków sterowania na panelu tylnym**

Przyciski sterowania na panelu tylnym można zablokować, aby uniemożliwić dostęp do menu OSD i/lub przycisku zasilania.

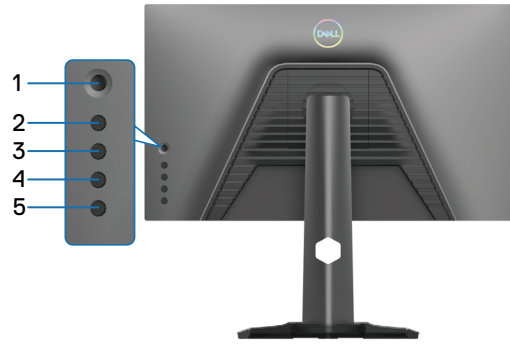

### **W celu zablokowania przycisku(w).**

Naciśnij i przytrzymaj **Przycisk 5** przez cztery sekundy, aż na ekranie pojawi się menu.

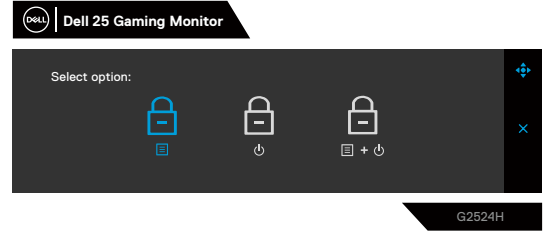

Wybierz jedną z poniższych opcji:

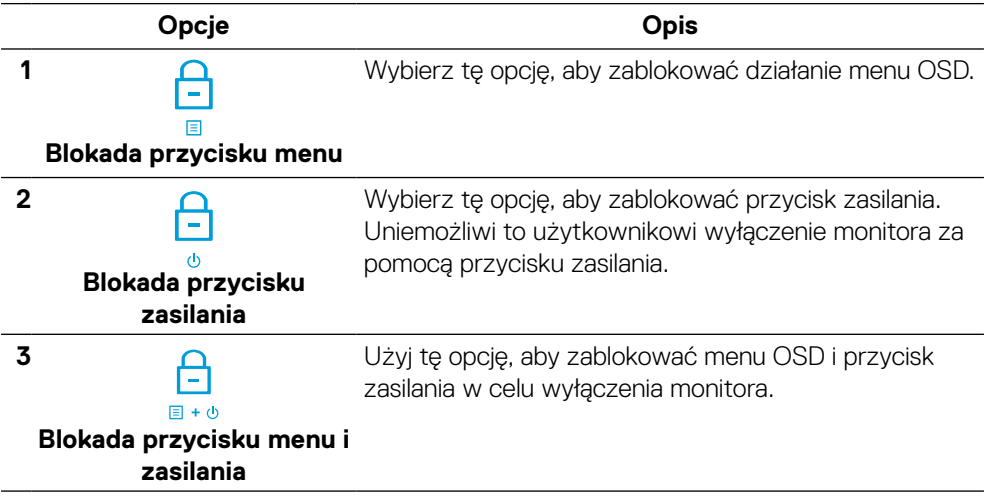

DELI

#### **Odblokowywanie przycisków.**

Naciśnij **Przycisk 5** i przytrzymaj go przez cztery sekundy, aż na ekranie wyświetlone zostanie menu. Wybierz **Ikona odblokowania** a, aby odblokować przycisk(i).

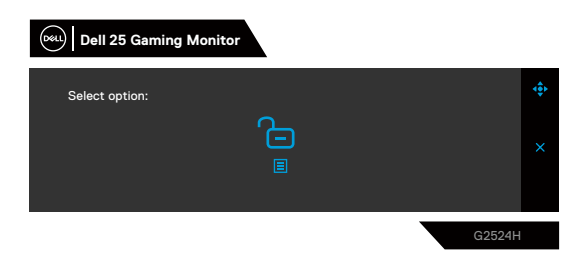

Wybierz jedną z poniższych opcji:

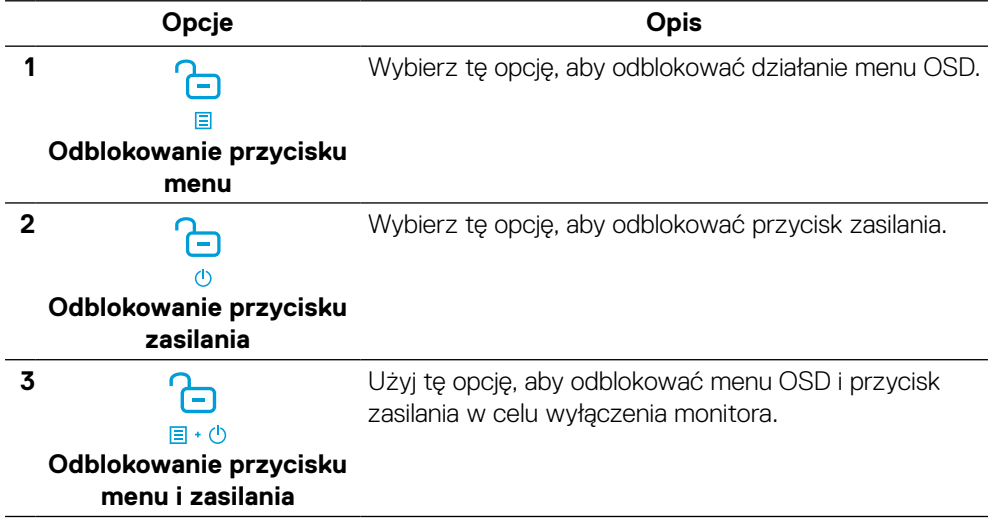

DELL

## **Ustawianie maksymalnej rozdzielczości**

### **UWAGA: Czynności mogą się nieznacznie różnić w zależności od posiadanej wersji systemu Windows**

Aby ustawić maksymalną rozdzielczość monitora:

W systemie Windows 10 i Windows 11:

- **1.** Kliknij prawym przyciskiem myszy na pulpicie, a następnie kliknij polecenie **Ustawienia ekranu**.
- **2.** Jeśli podłączony jest więcej niż jeden monitor pamiętaj, aby wybrać **G2524H**.
- **3.** Kliknij rozwijaną listę **Rozdzielczość ekranu** i wybierz **1920 x 1080**.
- **4.** Kliknij **Zachowaj zmiany**.

Jeśli opcja 1920 x 1080 nie jest widoczna, należy zaktualizować do najnowszej wersji sterownik karty graficznej. W zależności od komputera wykonaj jedną z poniższych procedur:

Dla komputera stacjonarnego lub laptopa Dell:

• Przejdź na stronę **<https://www.dell.com/support>**, wprowadź znacznik serwisowy i pobierz najnowszy sterownik dla używanej karty graficznej.

Jeśli używany jest komputer marki innej niż Dell (laptop lub stacjonarny):

- Przejdź na stronę pomocy technicznej dla komputera innej marki niż Dell i pobierz najnowsze sterowniki grafiki.
- Przejdź na stronę internetową karty graficznej i pobierz najnowsze sterowniki grafiki.

**DEL** 

## **Ustawianie maksymalnej częstotliwość wyświetlania klatek**

#### **UWAGA: Czynności mogą się nieznacznie różnić w zależności od posiadanej wersji systemu Windows**

Aby ustawić maksymalną częstotliwość wyświetlania klatek dla monitora:

W systemie Windows 10:

- **1.** Kliknij prawym przyciskiem myszy na pulpicie, a następnie kliknij polecenie **Ustawienia ekranu**.
- **2.** Kliknij **Zaawansowane ustawienia wyświetlania**.
- **3.** Jeśli podłączony jest więcej niż jeden monitor pamiętaj, aby wybrać **G2524H**.
- **4.** Kliknij łącze **Wyświetl właściwości karty**.
- **5.** Kliknij kartę **Monitor**.
- **6.** Wybierz **240 Herców** z rozwijanej listy **Częstotliwość odświeżania ekranu**.
- **7.** Kliknij **OK**.

W systemie Windows 11:

- **1.** Kliknij prawym przyciskiem myszy na pulpicie, a następnie kliknij polecenie **Ustawienia ekranu**.
- **2.** Kliknij **Zaawansowane ustawienia ekranu**.
- **3.** Jeśli podłączony jest więcej niż jeden monitor pamiętaj, aby wybrać **G2524H**.
- **4.** Wybierz **240 Herców** z rozwijanej listy **Wybierz częstotliwość odświeżania**.
- **5.** Kliknij **Zachowaj zmiany**.

**D**ELL

## **Używanie nachylania i wysuwania w pionie**

 **UWAGA: Poniższe instrukcje dotyczą wyłącznie dostarczonej z monitorem podstawy. Podczas podłączania zakupionej z innego źródła podstawy, należy wykonać dostarczone z nią instrukcje instalacji.**

#### **Wysuwanie w celu nachylania i przekręcania**

Przy zamontowanej podstawie monitor można nachylać i przekręcać w celu uzyskania najbardziej wygodnego kąta widzenia.

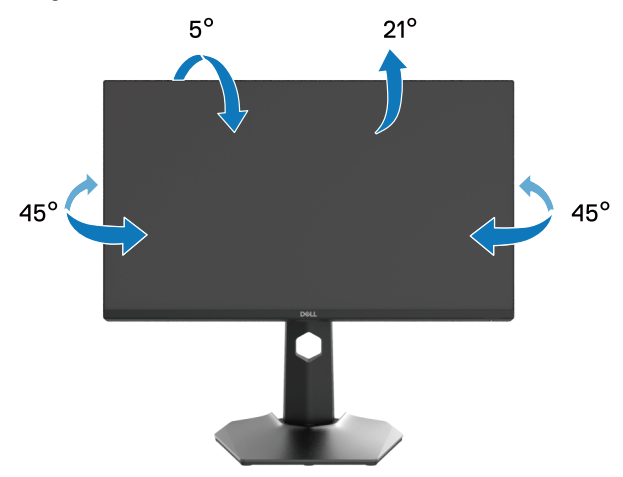

 **UWAGA: Monitor jest dostarczany z odłączoną podstawą.**

DØLI

#### **Wysuwanie w pionie**

 **UWAGA: Wspornik można wysunąć w pionie na wysokość do 130 mm. Na poniższym rysunku pokazano sposób wysuwania podstawy w pionie.**

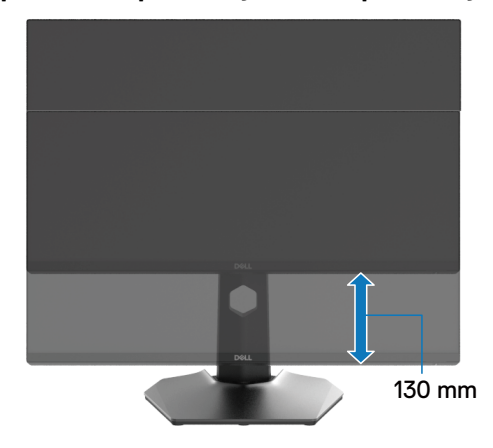

#### **Obracanie wyświetlacza**

Przed obróceniem wyświetlacza należy go całkowicie wysunąć w pionie i do końca nachylić w górę, aby uniknąć uderzenia dolną krawędzią monitora.

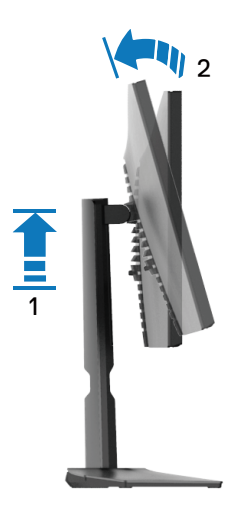

DELL

#### **Obrót zgodnie z ruchem wskazówek zegara**

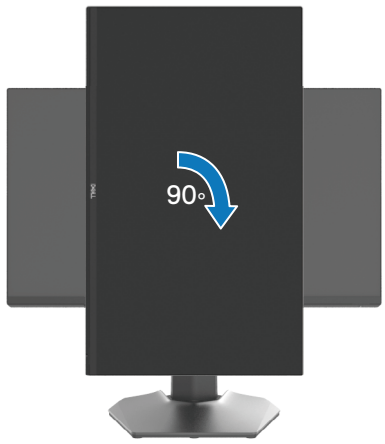

**Obrót przeciwnie do ruchu wskazówek zegara**

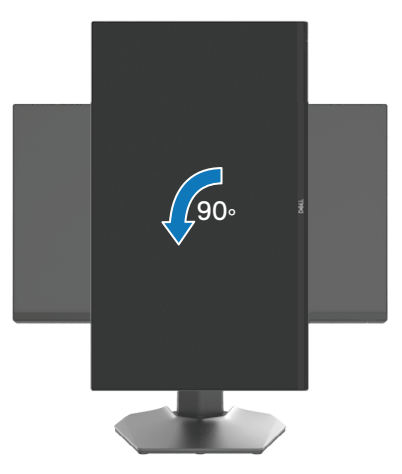

- **UWAGA: Aby móc korzystać z funkcji obrotu ekranu (widok poziomy lub widok pionowy) na komputerze Dell należy zainstalować zaktualizowany sterownik karty graficznej, który nie jest dołączony do tego monitora. Aby pobrać sterownik grafiki, przejdź pod adres <www.dell.com/support>.**
- **UWAGA: W trybie widoku pionowego, może wystąpić obniżenie wydajności w wymagających graficznie aplikacjach, takich jak gry 3D.**

## **Regulacja ustawień obrotu wyświetlacza monitora**

Po obróceniu monitora należy należy wykonać poniższą procedurę w celu dostosowania ustawień obrotu wyświetlacza monitora.

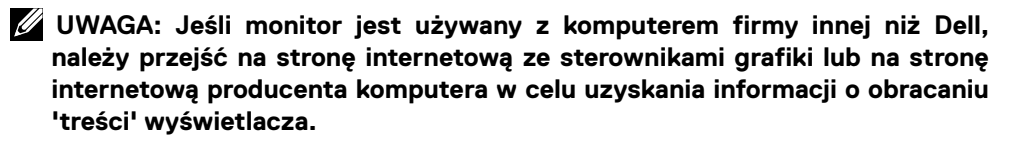

W celu dostosowania ustawień obrotu wyświetlacza:

- **1.** Kliknij prawym przyciskiem myszy na pulpicie, a następnie kliknij polecenie **Właściwości**.
- **2.** Wybierz kartę **Ustawienia**, a następnie kliknij pozycję **Zaawansowane**.
- **3.** Jeśli używasz karty graficznej ATI, wybierz kartę **Obrót** i ustaw preferowaną opcję obrotu.
- **4.** Jeśli używana jest karta graficzna NVIDIA, kliknij kartę **NVIDIA**, w kolumnie po lewej stronie wybierz **NVRotate**, a następnie wybierz preferowany obrót.
- **5.** Jeśli używana jest karta graficzna Intel, wybierz kartę grafiki **Intel**, kliknij **Właściwości grafiki**, wybierz kartę **Obrót**, a następnie ustaw preferowany obrót.

 **UWAGA: Jeśli nie jest widoczna opcja obrotu lub, gdy obrót działa nieprawidłowo, przejdź pod adres <www.dell.com/support> i pobierz najnowszy sterownik dla używanej karty graficznej.**

**D**&LI

## <span id="page-66-0"></span>**Rozwiązywanie problemów**

 **OSTRZEŻENIE: Przed rozpoczęciem jakichkolwiek procedur z tej części należy wykonać [Instrukcje bezpieczeństwa.](#page-5-0)**

## <span id="page-66-1"></span>**Autotest**

Monitor ma funkcję autotestu, umożliwiającą sprawdzenie prawidłowości działania monitora. Jeśli monitor i komputer są prawidłowo podłączone, ale ekran monitora pozostaje ciemny, należy uruchomić autotest monitora, wykonując poniższe czynności:

- **1.** Wyłącz komputer i monitor.
- **2.** Odłącz kabel wideo z tyłu komputera. Aby zapewnić prawidłowe działanie autotestu należy odłączyć z tyłu komputera wszystkie kable cyfrowe.
- **3.** Włącz monitor.

 **UWAGA: Jeśli monitor nie wykrywa sygnału wideo i działa prawidłowo, powinno pojawić się na ekranie okno dialogowe (na czarnym tle). W trybie autotestu dioda LED zasilania pozostaje biała (kolor domyślny).**

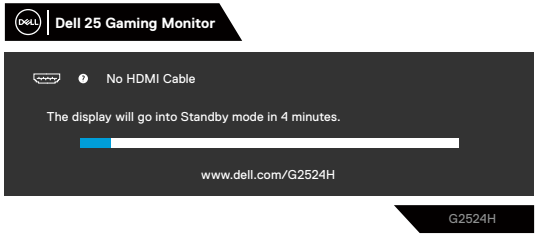

#### **UWAGA: Komunikat może się nieco różnić w zależności od podłączonego sygnału wejścia.**

- **4.** To okno pojawia się także przy normalnym działaniu systemu, po odłączeniu lub uszkodzeniu kabla wideo.
- **5.** Wyłącz monitor i podłącz ponownie kabel wideo, a następnie włącz komputer i monitor.

Jeśli po wykonaniu poprzedniej procedury ekran monitora pozostanie pusty, sprawdź kontroler wideo i komputer, ponieważ monitor działa prawidłowo.

DELI

## <span id="page-67-0"></span>**Wbudowane testy diagnostyczne**

Monitor ma wbudowane narzędzie diagnostyczne, pomocne w określeniu, czy nieprawidłowości działania ekranu są powiązane z monitorem czy z komputerem i kartą graficzną.

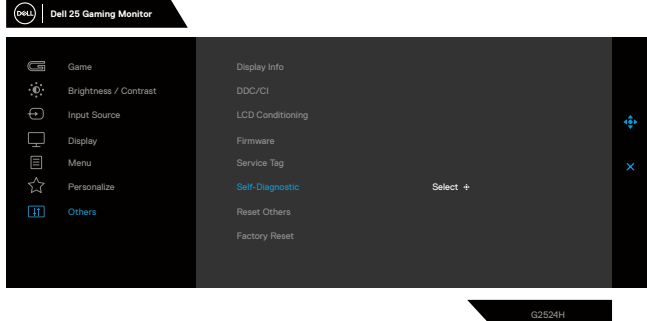

#### **Aby uruchomić wbudowane testy diagnostyczne:**

- **1.** Upewnij się, że ekran jest czysty (na powierzchni ekranu nie ma kurzu).
- **2.** Wybierz pozycje OSD Autodiagnostyka w funkcji **Inne**.
- **3.** Naciśnij przycisk joysticka, aby rozpocząć diagnostykę. Wyświetlany jest szary ekran.
- **4.** Sprawdź, czy na ekranie nie ma żadnych defektów lub nieprawidłowości.
- **5.** Ponownie przełącz joystick, aż wyświetlony zostanie czerwony ekran.
- **6.** Sprawdź, czy na ekranie nie ma żadnych defektów lub nieprawidłowości.
- **7.** Powtórz czynności 5 i 6, aż na ekranie wyświetlone zostaną kolory zielony, niebieski, czarny i biały. Zanotuj wszelkie nieprawidłowości lub defekty.

Jeśli używając wbudowanego narzędzia diagnostyki nie można wykryć żadnych nieprawidłowości ekranu, monitor działa prawidłowo. Sprawdź kartę graficzną i komputer.

Wyświetlenie ekranu tekstowego oznacza zakończenie testu. W celu wyjścia, ponownie przełącz sterowanie joystickiem.

## **Typowe problemy**

Poniższa tabela zawiera ogólne informacje o mogących wystąpić typowych problemach związanych z monitorem oraz ich możliwe rozwiązania.

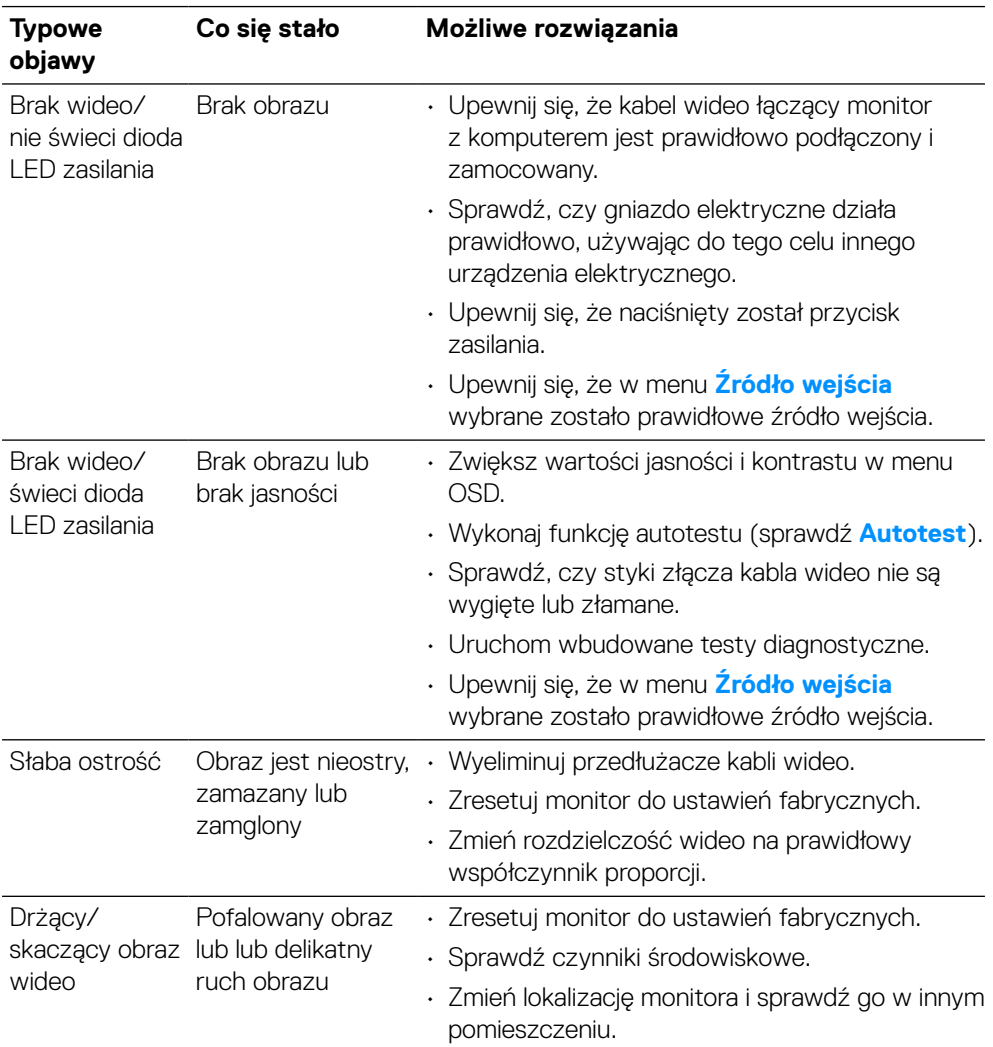

DELI

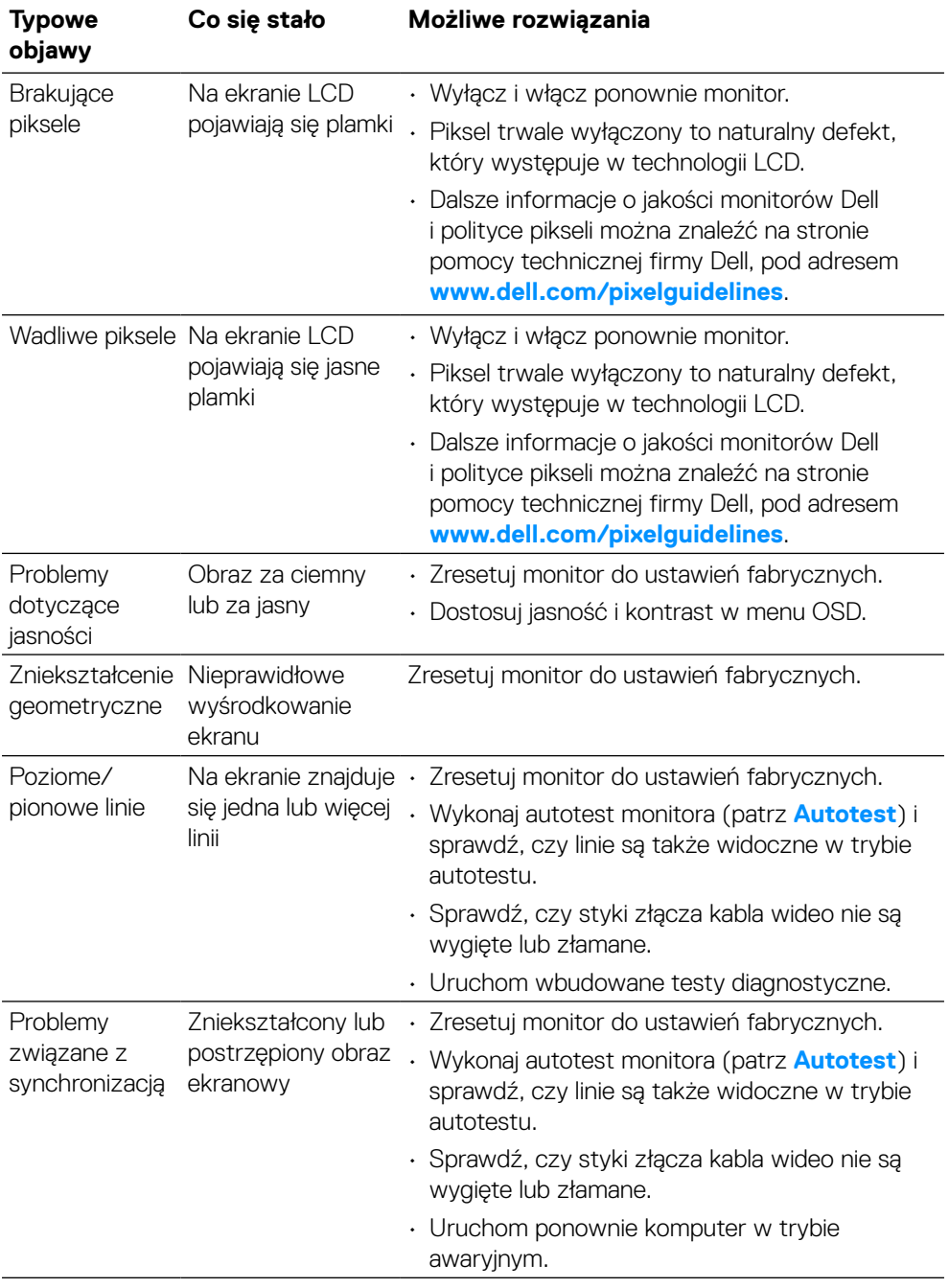

 $\left(\begin{smallmatrix} 0 & 0 \\ 0 & 0 \\ 0 & 0 \\ 0 & 0 \\ 0 & 0 \\ 0 & 0 \\ 0 & 0 \\ 0 & 0 \\ 0 & 0 \\ 0 & 0 \\ 0 & 0 & 0 \\ 0 & 0 & 0 \\ 0 & 0 & 0 \\ 0 & 0 & 0 \\ 0 & 0 & 0 & 0 \\ 0 & 0 & 0 & 0 \\ 0 & 0 & 0 & 0 \\ 0 & 0 & 0 & 0 & 0 \\ 0 & 0 & 0 & 0 & 0 \\ 0 & 0 & 0 & 0 & 0 \\ 0 & 0 & 0 & 0 & 0 \\ 0 & 0 & 0 & 0 & 0 \\ 0 & 0$ 

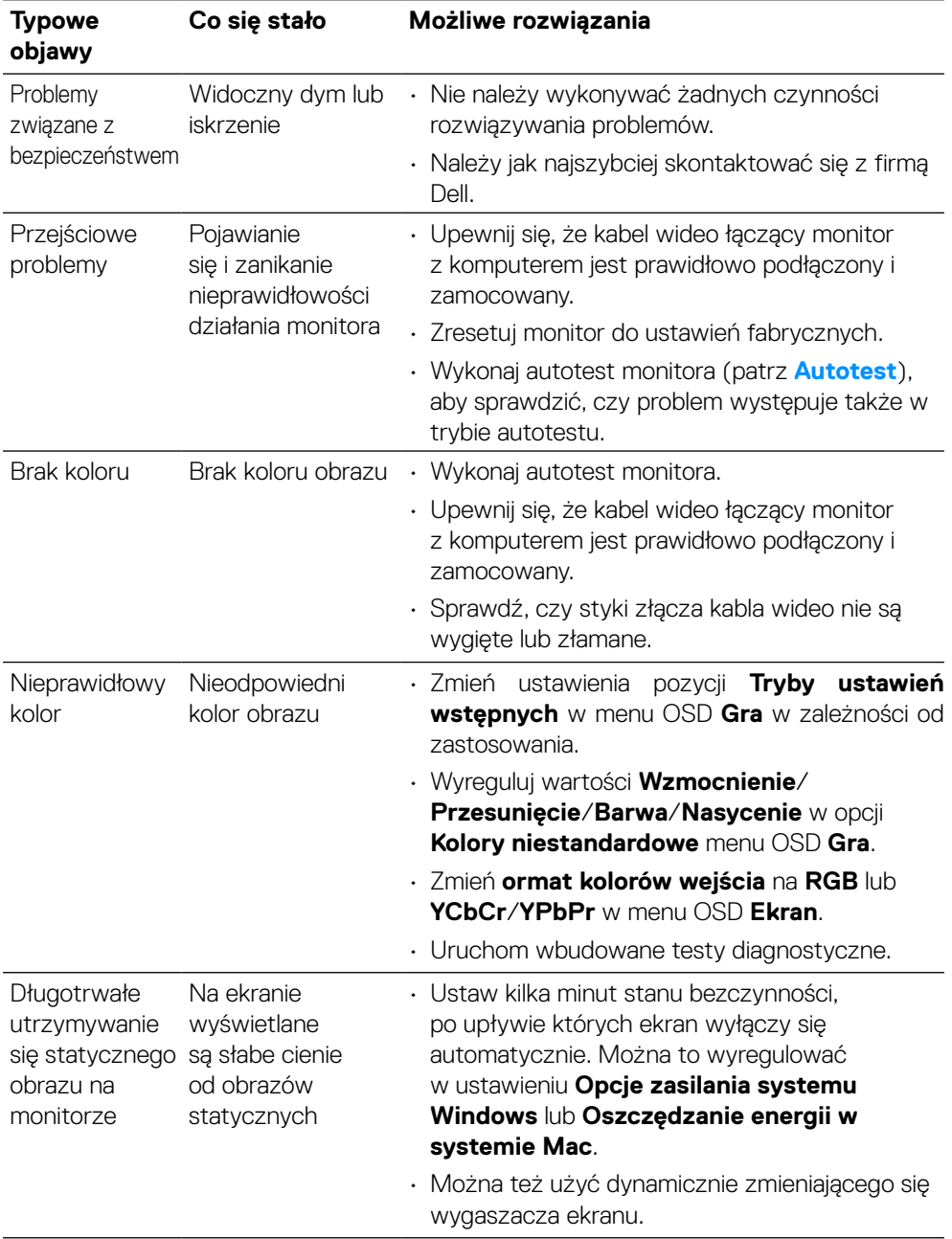

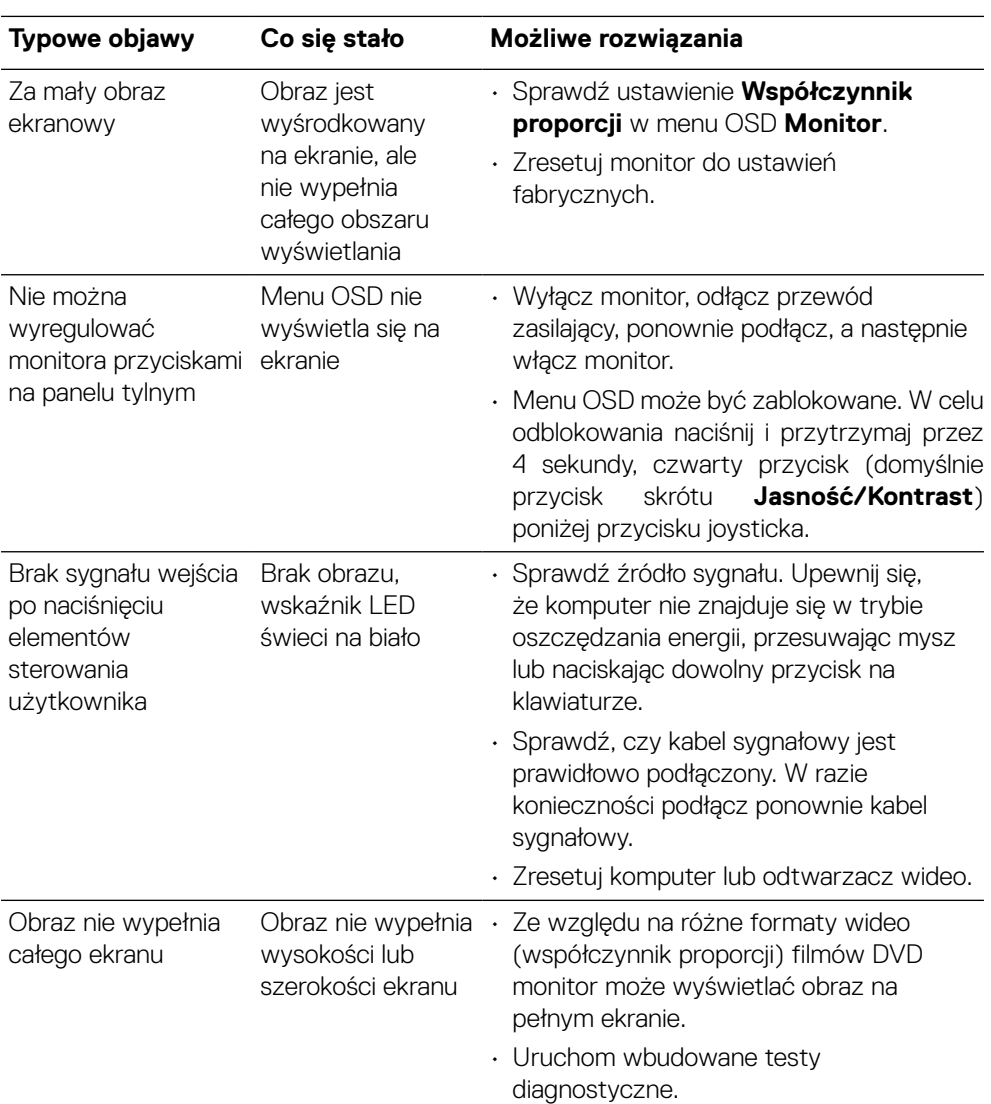

## **Problemy specyficzne dla produktu**

(dell)
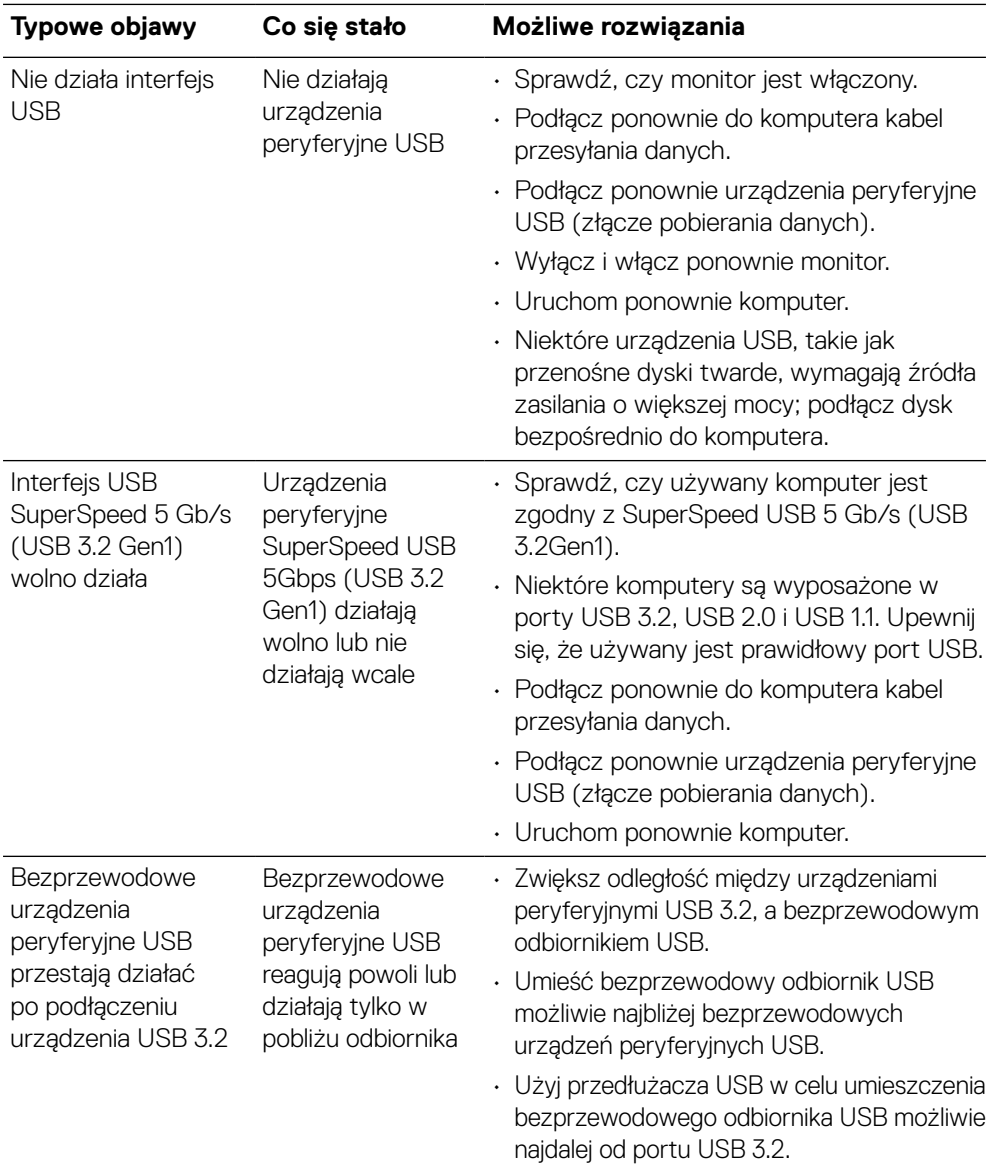

### **Problemy dotyczące uniwersalnej magistrali szeregowej (USB)**

(dell

# **Informacje dotyczące przepisów**

### **Uwagi FCC (tylko USA) i inne informacje dotyczące przepisów**

Uwagi FCC i inne informacje dotyczące przepisów, można sprawdzić na stronie sieciowej zgodności z przepisami, pod adresem **[www.dell.com\regulatory\\_compliance](www.dell.com/regulatory_compliance)**.

#### **Baza danych produktów UE obejmująca etykiety efektywności energetycznej i informacje o produkcie**

G2524H: **<https://eprel.ec.europa.eu/qr/1522307>**

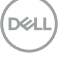

## **Kontakt z firmą Dell**

W celu kontaktu z firmą Dell w zakresie sprzedaży, pomocy technicznej lub obsługi klienta, sprawdź:

**<www.dell.com/contactdell>**.

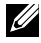

 **UWAGA: Dostępność zależy od kraju i produktu, a niektóre usługi mogą nie być dostępne w kraju użytkownika.**

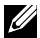

 **UWAGA: Przy braku aktywnego połączenia z internetem, informacje kontaktowe można znaleźć na fakturze zakupu, opakowaniu, rachunku lub w katalogu produktów Dell.**

 **[Kontakt z firmą Dell](#page-2-0)** │ **[75](#page-2-0)**

**DEL**